# Yealink

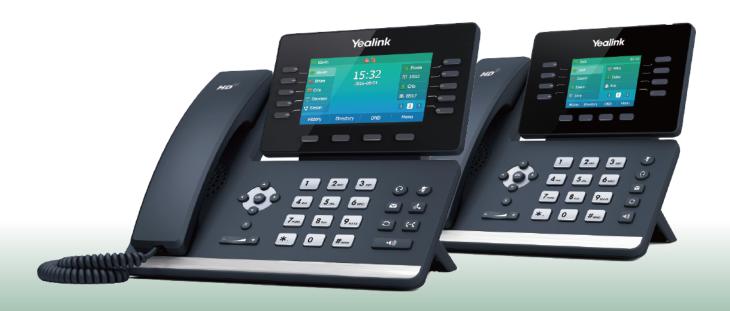

# Yealink T5 Series IP Phones User Guide

# Copyright

### Copyright © 2018 YEALINK(XIAMEN) NETWORK TECHNOLOGY

Copyright © 2018 Yealink (Xiamen) Network Technology CO., LTD. All rights reserved. No parts of this publication may be reproduced or transmitted in any form or by any means, electronic or mechanical, photocopying, recording, or otherwise, for any purpose, without the express written permission of Yealink (Xiamen) Network Technology CO., LTD. Under the law, reproducing includes translating into another language or format.

When this publication is made available on media, Yealink (Xiamen) Network Technology CO., LTD. gives its consent to downloading and printing copies of the content provided in this file only for private use but not for redistribution. No parts of this publication may be subject to alteration, modification or commercial use. Yealink (Xiamen) Network Technology CO., LTD. will not be liable for any damages arising from use of an illegally modified or altered publication.

### **Trademarks**

Yealink®, the logo and the name and marks is trademark of Yealink (Xiamen) Network Technology CO., LTD, which are registered legally in China, the United States, EU (European Union) and other countries.

All other trademarks belong to their respective owners. Without Yealink's express written permission, recipient shall not reproduce or transmit any portion hereof in any form or by any means, with any purpose other than personal use.

# **Warranty**

### (1) Warranty

THE SPECIFICATIONS AND INFORMATION REGARDING THE PRODUCTS IN THIS GUIDE ARE SUBJECT TO CHANGE WITHOUT NOTICE. ALL STATEMENTS, INFORMATION, AND RECOMMENDATIONS IN THIS GUIDE ARE BELIEVED TO BE ACCURATE AND PRESENTED WITHOUT WARRANTY OF ANY KIND, EXPRESS OR IMPLIED. USERS MUST TAKE FULL RESPONSIBILITY FOR THEIR APPLICATION OF PRODUCTS.

### (2) Disclaimer

YEALINK (XIAMEN) NETWORK TECHNOLOGY CO., LTD. MAKES NO WARRANTY OF ANY KIND WITH REGARD TO THIS GUIDE, INCLUDING, BUT NOT LIMITED TO, THE IMPLIED WARRANTIES OF MERCHANTABILITY AND FITNESS FOR A PARTICULAR PURPOSE. Yealink (Xiamen) Network Technology CO., LTD. shall not be liable for errors contained herein nor for incidental or consequential damages in connection with the furnishing, performance, or use of this guide.

### (3) Limitation of Liability

Yealink and/or its respective suppliers are not responsible for the suitability of the information contained in this document for any reason. The information is provided "as is", and Yealink does not provide any warranty and is subject to change without notice. All risks other than risks caused by use of the information are borne by the recipient. In no event, even if Yealink has been suggested the occurrence of damages that are direct, consequential, incidental, special, punitive or whatsoever (Including but not limited to loss of business profit, business interruption or loss of business information), shall not be liable for these damages.

# **End User License Agreement**

This End User License Agreement ("EULA") is a legal agreement between you and Yealink. By installing, copying or otherwise using the Products, you: (1) agree to be bounded by the terms of this EULA, (2) you are the owner or an authorized user of the device, and (3) you represent and warrant that you have the right, authority and capacity to enter into this agreement and to abide by all its terms and conditions, just as if you had signed it. The EULA for this product is available on the Yealink Support page for the product.

# **Patent Information**

China, the United States, EU (European Union) and other countries are protecting one or more patents of accompanying products and/or patents being applied by Yealink.

# **Customer Feedback**

We are striving to improve our documentation quality and we appreciate your feedback. Email your opinions and comments to DocsFeedback@yealink.com.

# **Technical Support**

Visit Yealink WIKI (http://support.yealink.com/) for the latest firmware, guides, FAQ, Product documents, and more. For better service, we sincerely recommend you to use Yealink Ticketing system (https://ticket.yealink.com) to submit all your technical issues.

# **GNU GPL INFORMATION**

Yealink T5X series IP phones firmware contain third-party software under the GNU General Public License (GPL). Yealink uses software under the specific terms of the GPL. Please refer to the GPL for the exact terms and conditions of the license.

The original GPL license, source code of components licensed under GPL and used in Yealink products can be downloaded online: http://www.yealink.com/onepage\_83.html.

# **Table of Contents**

| Table of Contents                                       | ······ 1   |
|---------------------------------------------------------|------------|
| About This Cuido                                        | •          |
| About This Guide  Related Documentation                 | _          |
| In This Guide                                           | -          |
| In this duide                                           | g          |
| Getting Started with Your Phone                         |            |
| Hardware Overview                                       |            |
| T5X Series Hardware                                     |            |
| Power LED Indicator                                     |            |
| Line Key LED                                            |            |
| Screen and Icons                                        |            |
| Idle Screen                                             |            |
| Dialing/Pre-dialing Screen                              |            |
| Calls Screen                                            |            |
| Icons in the Status Bar                                 |            |
| Line Key Icons                                          | <b>-</b> / |
| Call History Icons                                      |            |
| Entering Characters                                     | 21         |
| Customizing Your Phone                                  | 23         |
| Changing the Administrator Password                     |            |
| Wallpaper                                               |            |
| Changing Idle Screen Wallpaper                          |            |
| Adding a Wallpaper from a USB Flash Drive               |            |
| Adjusting Transparency                                  |            |
| Screen Saver                                            |            |
| Changing the Waiting Time for Screen Saver              |            |
| Enabling/Disabling Time & Date and Status Icons Display |            |
| Adding a Screen Saver from a USB Flash Drive            |            |
| Setting the Screen Saver Type                           |            |
| Changing the Screen Backlight Brightness and Time       |            |
| Changing the Language                                   | 27         |
| Time & Date                                             |            |
| Disabling Idle Clock Display                            | <br>28     |
| Setting the Time and Date Manually                      | 28         |
| Changing the Date Format                                |            |
| Setting a Key as Send                                   |            |
| Phone Lock                                              |            |
| Phone Lock Types and Waiting Time                       |            |
| Setting the Phone Lock                                  |            |
| Locking Your Phone Manually                             |            |
| Unlocking Your Phone                                    |            |
| Changing Your Phone Unlock PIN                          |            |

| Bluetooth                                                 | 31  |
|-----------------------------------------------------------|-----|
| Activating the Bluetooth Mode                             |     |
| Deactivating the Bluetooth Mode                           | 31  |
| Using Bluetooth Feature                                   |     |
| Pairing and Connecting the Bluetooth Headset              |     |
| Pairing and Connecting the Bluetooth-Enabled Mobile Phone |     |
| Syncing the Mobile Contacts to the IP Phone               |     |
| Enabling the Mobile Contacts Sync Feature                 |     |
| Viewing your Mobile Contacts on the IP Phones             |     |
| Disabling the Mobile Contacts Sync Feature                |     |
| Handling a Mobile Phone Call on the IP phone              |     |
| Viewing the Bluetooth Device Information                  |     |
| Editing Device Name of your Phone for Recognition         |     |
| Deleting the Paired Bluetooth Device                      |     |
| Disconnecting the Bluetooth Device                        | 36  |
| Audio Settings                                            | 27  |
| Adjusting the Volume                                      |     |
| Adjusting the Audio Volume                                | 9,  |
| Adjusting the Ringer Volume                               | 9,  |
| Setting the Ring Tone                                     |     |
| Setting a Ring Tone for the Phone                         | 9,  |
| Setting a Ring Tone for an Account                        |     |
| Setting a Ring Tone for a Group                           |     |
| Setting a Ring Tone for a Contact                         |     |
| Setting the Key Tone                                      |     |
|                                                           |     |
| Directory                                                 |     |
| Local Directory                                           |     |
| Managing the Local Directory Groups                       |     |
| Adding Contact Groups                                     |     |
| Editing Contact Groups                                    |     |
| Deleting Contact Groups                                   |     |
| Managing the Local Directory Contacts                     |     |
| Adding Contacts                                           |     |
| Editing Contacts                                          |     |
| Deleting Contacts                                         |     |
| Deleting a Contact                                        |     |
| Deleting All Contacts                                     |     |
| Moving a Local Directory Contact to Blacklist             |     |
| Searching for Local Directory Contacts                    |     |
| Favorites                                                 |     |
| Adding Favorites                                          |     |
| Adding a Favorite from Local Directory                    |     |
| Adding a Favorite while Adding a Contact                  | 45  |
| Viewing Favorites                                         | 4.6 |

| Reordering Favorites                                                | 46    |
|---------------------------------------------------------------------|-------|
| Deleting Favorites                                                  | 46    |
| Deleting a Favorite by Removing a Contact from Favorites Directory  |       |
| Deleting a Favorite by Deleting the Favorite Index Number           |       |
| Blacklist                                                           |       |
| Managing the Blacklist Contacts                                     | .,    |
| Adding a Blacklist Contact                                          |       |
| Editing a Blacklist Contact                                         | • • • |
| Deleting Blacklist Contacts                                         | .,    |
| Deleting a Blacklist Contact                                        | • • • |
| Deleting all Blacklist Contacts                                     |       |
| Moving a Blacklist Contact to the Local Directory                   |       |
| Mobile Contacts                                                     |       |
| Adding a Mobile Contact to the Local Directory/Blacklist            |       |
| Searching for Mobile Contacts                                       |       |
| Updating the Mobile Contacts                                        |       |
| Remote Phone Book                                                   |       |
| Adding a Remote Phone Book Contact to the Local Directory/Blacklist |       |
| Searching for Remote Phone Book Contacts                            | 50    |
|                                                                     |       |
| Call History                                                        | _     |
| Viewing History Records                                             |       |
| Adding a History Record to Local Directory/Blacklist                |       |
| Deleting History Record                                             |       |
| Deleting a Call Record                                              |       |
| Deleting All Call Records Disabling History Record                  |       |
| Disabiling History Necord                                           | 52    |
| Call Features                                                       |       |
| Switching Among the Handset, Speakerphone and Headset Modes         |       |
| Changing the Default Account                                        |       |
| Placing Calls                                                       |       |
| Placing a Call from the Dialer                                      |       |
| Placing Multiple Calls                                              |       |
| Placing a Call with a Speed Dial Key                                |       |
| Setting a Speed Dial Key Manually                                   |       |
| Speed Dialing a Contact Using a Speed Dial Key                      |       |
| Placing a Call Back to the Last Incoming Number                     |       |
| Setting a Recall Key                                                |       |
| Recalling a Contact                                                 |       |
| Redialing a Number                                                  |       |
| Dialing a Hotline Number                                            |       |
| Setting a Hotline Number and Delay Time                             |       |
| Placing an International Call                                       |       |
| Placing a Call from the Call History                                |       |
| Placing a Call from the Directory                                   | 58    |

| Placing an Anonymous Call                                | 58 |
|----------------------------------------------------------|----|
| Enabling Anonymous Call                                  |    |
| Placing a Anonymous Call                                 |    |
| Answering Calls                                          | 60 |
| Answering a Call                                         | 60 |
| Answering a Call When in a Call                          | 60 |
| Enabling Call Waiting                                    | 61 |
| Answering Calls Automatically                            | 61 |
| Silencing or Rejecting Incoming Calls                    |    |
| Silencing a Call                                         |    |
| Rejecting a Call Manually                                | 62 |
| Rejecting Anonymous Calls Automatically                  | 62 |
| Ending Calls                                             | 62 |
| Auto Redial                                              |    |
| Setting the Auto Redial                                  |    |
| Redialing a Call Automatically                           |    |
| Call Mute                                                | 64 |
| Muting/Unmuting Audio                                    | 64 |
| Keep Mute                                                |    |
| Call Hold                                                |    |
| Holding a Call                                           |    |
| Resuming a Held Call                                     |    |
| Swapping Between Active and Held Calls                   |    |
| Do Not Disturb (DND)                                     |    |
| Rejecting Calls with DND on All Lines                    |    |
| Rejecting Calls with DND on Specific Lines               |    |
| Deactivating DND                                         |    |
| Redirecting Incoming Calls                               |    |
| Forwarding Calls                                         |    |
| Forwarding All Incoming Calls to a Contact               |    |
| Forwarding All Incoming Calls on All Lines               |    |
| Forwarding All Incoming Calls on Specific Lines          |    |
| Deactivating Call Forward                                |    |
| Forwarding an Incoming Call Manually                     |    |
| Forwarding Incoming Calls with a Forward Key             |    |
| Setting a Forward Key                                    |    |
| Forwarding Incoming Calls Using a Forward Key            |    |
| Diverting Calls to a Contact                             |    |
| Transferring Calls                                       |    |
| Performing a Blind Transfer                              |    |
| Performing a Semi-Attended/Attended Transfer             |    |
| Performing Transfer with a Transfer Key                  |    |
| Setting a Transfer Key                                   |    |
| Performing a Blind Transfer Using a Transfer Key         |    |
| Performing a Semi-Attended/Attended Using a Transfer Key |    |

| Conference Calls                                             | 74                                      |
|--------------------------------------------------------------|-----------------------------------------|
| Local Conference                                             | 74                                      |
| Setting Up a Local Conference Call                           | 74                                      |
| Joining Two Calls in a Conference                            |                                         |
| Joining a Transfer Target and a Transferee into a Conference |                                         |
| Holding/Resuming a Conference Call                           | 75                                      |
| Muting/Unmuting a Conference Call                            | 76                                      |
| Splitting a Conference Call                                  | 76                                      |
| Managing Conference Participants                             |                                         |
| Ending a Conference Call                                     |                                         |
| Network Conference                                           | , ,                                     |
| Setting Up a Network Conference                              |                                         |
| Call Recording                                               |                                         |
| Recording a Call                                             |                                         |
| Managing a Call While Recording                              | , ,                                     |
| Pausing a Recording                                          |                                         |
| Resuming a Recording                                         | , ,                                     |
| Stopping a Recording                                         |                                         |
| Playing a Recorded Call                                      |                                         |
| Pausing/Resuming a Recording                                 |                                         |
| Fast Forwarding/Rewinding a Played Recorded Call             |                                         |
| Stopping a Playback                                          |                                         |
| Deleting a Recorded Call                                     |                                         |
| Viewing the Available Recording Time                         |                                         |
| Multicast Paging                                             |                                         |
| Sending Multicast Paging                                     |                                         |
| Setting a Multicast Paging Key                               |                                         |
| Setting a Paging List Key                                    |                                         |
| Setting a Paging Group                                       |                                         |
| Deleting a Paging Group                                      |                                         |
| Sending a Paging by a Multicast Paging Key                   |                                         |
| Sending Pages by a Paging List Key                           |                                         |
| Receiving Multicast Paging                                   |                                         |
| Managing a Paging Call                                       | 84                                      |
| Advanced Features                                            | OE                                      |
| Call Completion                                              |                                         |
| Enabling Call Completion                                     |                                         |
| Using Call Completion                                        |                                         |
| Call Pickup                                                  |                                         |
| Picking up a Call Directly                                   |                                         |
| Picking up a Group Call                                      |                                         |
| Picking up a Call with a Directed Pickup Key                 | • • • • • • • • • • • • • • • • • • • • |
| Setting a Directed Pickup Key                                |                                         |
| Directed Picking up a Call Using a Directed Pickup Key       |                                         |

| Picking up a Call with a Group Pickup Key             |                                         |
|-------------------------------------------------------|-----------------------------------------|
| Setting a Group Pickup Key                            |                                         |
| Picking up a Group Call Using a Group Pickup Key      | 89                                      |
| Call Park and Call Retrieve                           | 89                                      |
| Parking or Retrieving a Call in the FAC Mode          | 90                                      |
| Parking a Call in the FAC Mode                        | 90                                      |
| Retrieving a Parked Call in the FAC Mode              | 90                                      |
| Parking or Retrieving a Call in the Transfer Mode     | • • • • • • • • • • • • • • • • • • • • |
| Parking a Call in the Transfer Mode                   | 91                                      |
| Retrieving a Parked Call in the Transfer Mode         |                                         |
| Parking or Retrieving a Call with a Park/Retrieve Key | 92                                      |
| Setting a Park Key                                    | 92                                      |
| Parking a Call using a Park Key                       | 92                                      |
| Setting a Retrieve Key                                | 93                                      |
| Retrieving a Parked Call using a Retrieve Key         | 93                                      |
| Busy Lamp Field (BLF)                                 | 93                                      |
| Setting a BLF Key                                     | 94                                      |
| State Indicator of Remote Line by BLF Key             |                                         |
| Audio Alert for Monitored Lines                       |                                         |
| Setting an Alert Tone for Monitored Lines             |                                         |
| Visual Alert for Monitored Lines                      |                                         |
| Handling a Remote Call when Visual Alert              | 96                                      |
| Picking up a Remote Call by BLF Key                   |                                         |
| Setting the Directed Call Pickup Code for BLF key     |                                         |
| Picking up a Remote Call                              |                                         |
| Transferring a Call by BLF Key                        | 97                                      |
| Performing a Blind Transfer                           |                                         |
| Performing a Semi-attended/Attended Transfer          |                                         |
| Parking/Retrieving a Call by BLF Key                  |                                         |
| Parking a Call                                        |                                         |
| Retrieving a Parked Call                              |                                         |
| BLF List                                              |                                         |
| State Indicator of Remote Line by BLF List Key        |                                         |
| Picking up a Remote Call by BLF List Key              |                                         |
| Transferring a Call by BLF List Key                   |                                         |
| Performing a Blind Transfer                           | 100                                     |
| Performing a Semi-attended/Attended Transfer          | 100                                     |
| Retrieving a Call by BLF List Key                     | 100                                     |
| Barging In an Active Call by BLF List Key             | 100                                     |
| Shared Line                                           |                                         |
| State Indicator of Shared Line                        |                                         |
| Placing Calls on a Shared line                        | 102                                     |
| Answering Calls on a Shared line                      | 102                                     |
| Placing a Call on Hold on a Shared Line               |                                         |
| Placing a Call on Public Hold                         |                                         |

| Placing a Call on Private Hold                         |     |
|--------------------------------------------------------|-----|
| Setting a Private Hold Key                             |     |
| Holding a Call Privately                               |     |
| Retrieving a Held Call Remotely on a Shared line       |     |
| Barging In an Active Call on a Shared line             |     |
| Pulling a Shared Call on a Shared line                 |     |
| Intercom                                               |     |
| Placing an Intercom Call                               |     |
| Setting an Intercom Key                                |     |
| Placing an Intercom Call to the Target Extension       |     |
| Picking Up an Incoming Call of the Target Extension    |     |
| Setting the Directed Call Pickup Code for Intercom Key |     |
| Picking Up a Remote Call by Intercom Key               |     |
| Answering an Intercom Call                             | 107 |
| Setting Intercom                                       |     |
| Answering an Intercom Call                             |     |
| Messages                                               |     |
| Short Message Service (SMS)                            | 108 |
| Reading a Text Message                                 | 109 |
| Sending a Text Message                                 |     |
| Replying to a Text Message                             | 109 |
| Deleting a Text Message                                | 109 |
| Voice Mail                                             | 110 |
| Setting the Voice Mail Code                            |     |
| Receiving a Voice Message                              | 110 |
| Leaving Voice Mails                                    |     |
| Listening to Voice Mails                               |     |
| Hot Desking                                            |     |
| Automatic Call Distribution (ACD)                      |     |
| Logging into the ACD System                            | 112 |
| Changing the ACD Status                                | 113 |
| Optional Accessories with Your Phone                   | 115 |
| Supported Accessories                                  |     |
| Headset                                                |     |
| Analog Headset                                         |     |
| Connecting a YHS32/YHS33 Headset                       |     |
| Bluetooth Headset                                      | 115 |
| USB Headset                                            |     |
| Connecting a USB Headset                               |     |
| Using Headsets                                         |     |
| Activating the Headset Mode                            |     |
| Deactivating the Headset Mode                          |     |
| Wireless Network                                       |     |
| Connecting the Wi-Fi USB Dongle WF40                   |     |
|                                                        |     |

| Activating the Wi-Fi Mode                                            |     |
|----------------------------------------------------------------------|-----|
| Deactivating the Wi-Fi Mode                                          | 118 |
| Using the Wi-Fi Feature                                              | 118 |
| Connecting to the Wireless Network                                   | 118 |
| Connecting to an Available Wireless Network Manually                 | 118 |
| Connecting to the Wireless Network Using Wi-Fi Protected Setup (WPS) | 118 |
| Adding a Wireless Network Manually                                   | 119 |
| Viewing the Wireless Network Information                             | 120 |
| Managing the Saved Wireless Network                                  | 120 |
| Disconnecting the Wireless Network Connection                        | 120 |
| Expansion Module and Your Phone                                      | 121 |
| Connecting the Expansion Module                                      |     |
| Assigning the Features for Ext Keys                                  |     |
| Adjusting the Backlight of Expansion Module                          | 121 |
| Changing the EXP Wallpaper from Phone                                |     |
| Adding an EXP Wallpaper from a USB Flash Drive                       | 122 |
| Maintaining Your Phone                                               | 123 |
| Diagnosing the Network                                               |     |
| Checking the Network Using "Ping" Method                             |     |
| Checking the Network Using "Trace Route" Method                      | 123 |
| Rebooting Your Phone                                                 | 123 |
| Resetting to Factory Settings                                        |     |
| Updating the Phone Configuration                                     |     |
| Appendix - Menu Structure                                            |     |
| Appeliuix - Meliu Juuctule                                           |     |

# **About This Guide**

Thank you for choosing Yealink T5 series IP phones, which deliver the industry's leading HD audio quality and a wide range of business telephony features, such as Call Hold, Call Transfer, Busy Lamp Field, Call Recording, Multicast Paging and Conference over an IP network. Meanwhile, it features a compact appearance, robust performance and cost efficiency for daily desktop voice communications.

This guide provides everything you need to quickly use your new phone. Firstly, verify with your system administrator that the IP network is ready for phone configuration. Also be sure to read the Quick Start Guide which can be found in your phone package before you set up and use the IP phone. As you read this guide, keep in mind that some features are configurable by your system administrator or determined by your phone environment. As a result, some features may not be enabled or may operate differently on your phone. Additionally, the examples and graphics in this guide may not directly reflect what is displayed or is available on your phone screen.

This user guide contains information for the following Yealink products:

- SIP-T54S media IP phones
- SIP-T52S media IP phones

Read the Yealink Products Regulatory Notices guide for all regulatory and safety guidance.

### **Related Documentation**

You can obtain additional information on the following phone's support pages:

- Media IP Phone SIP-T54S
- Media IP Phone SIP-T52S

The following types of related documents are available on each support page:

- Release Notes, which details bug fixes and feature enhancements when an update is released.
- Quick Start Guide, which describes how to assemble your phone and configure the basic phone features.
- Wall Mount Installation Guide, which provides detailed instructions for how to use an optional wall mount bracket to mount your phone on the wall.
- Administrator Guide, which provides the detailed information on how to configure phone features for system administrator.
- Regulatory Notice, which provides information for all regulatory and safety guidance.

### In This Guide

This guide mainly takes the SIP-T54S IP phone as an example. Chapters in this guide include:

- Chapter 1 About This Guide
- Chapter 2 Getting Started with Your Phone
- Chapter 3 Customizing Your Phone
- Chapter 4 Audio Settings
- Chapter 5 Directory
- Chapter 6 Call History
- Chapter 7 Call Features
- Chapter 8 Advanced Features
- Chapter 9 Optional Accessories with Your Phone

- Chapter 10 Maintaining Your Phone
- Chapter 11 Appendix Menu Structure

# **Getting Started with Your Phone**

This chapter provides the overview of phone hardware and screen layout, and how to navigate your phone for the best performance.

### **Topics**

Hardware Overview Screen and Icons Entering Characters

# **Hardware Overview**

# **Topics**

T5X Series Hardware Power LED Indicator Line Key LED

### **T5X Series Hardware**

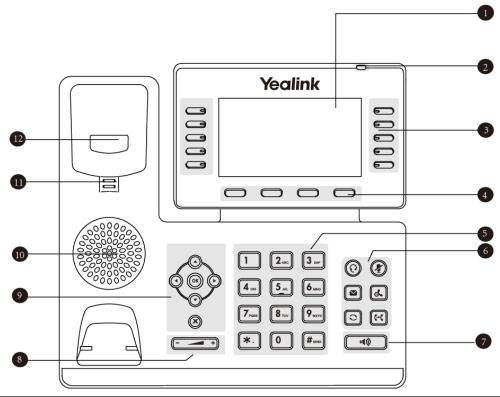

| NO. | Item                | Description                                                            |
|-----|---------------------|------------------------------------------------------------------------|
| 1   | LCD Screen          | Shows a screen with backlight that enables you to view menus and data. |
| 2   | Power LED Indicator | Indicates call status, message status and phone's system status.       |

| NO. | Item             | Description                                                                                                    |
|-----|------------------|----------------------------------------------------------------------------------------------------|
| 3   | Line Keys        | Access your phone lines and features.                                                                                                    |
| 4   | Soft Keys        | Access the function displayed on the screen above the soft keys. The soft keys change depending on what you are doing at the time.                                                                                               |
| 5   | Keypad Keys      | Allow you to enter numbers, letters, and special characters. If a menu item has an index number, you can use the keypad keys to select the item.                                                                                 |
|     | (P) HEADSET Key  | Toggles the headset mode on or off. The LED indicator glows green when headset mode is activated.                                                                                                    |
|     | MUTE Key         | Toggles the microphone on or off. The LED indicator glows green when the mute feature is activated.                                                                                                    |
| 6   | ■ MESSAGE Key    | Accesses your voice messages.                                                                                                    |
|     | HOLD Key         | Places a call on hold or resumes a held call.                                                                                                    |
|     | REDIAL Key       | Redials a previously dialed number.                                                                                                    |
|     | TRANSFER Key     | Transfers a call.                                                                                                    |
| 7   | Speakerphone Key | Toggles the speakerphone (hands-free) mode or not. The LED indicator glows green when the speakerphone is activated.                                                                                                    |
| 8   | Volume Key       | Adjust the volume of handset, headset, speaker, ringer, or media.                                                                                                    |
|     | Navigation Keys  | Scroll through information or options displayed on the screen.     Access History and Directory respectively.                                                                                                    |
| 9   | OK key           | Confirms actions or answers incoming calls.                                                                                                    |
|     | Cancel key       | Cancels actions or rejects incoming calls.                                                                                                    |
| 10  | Speaker          | Provides hands-free (speakerphone) audio output.                                                                                                    |
| 11  | Reversible Tab   | Secures the handset in the handset cradle when the IP phone is mounted vertically. For more information on how to adjust the reversible tab, refer to <i>Yealink Wall Mount Quick Installation Guide for Yealink IP Phones</i> . |
| 12  | Hookswitch       | Connects or disconnects the phone from the phone line. The hookswitch is automatically activated when a user lifts the handset from the cradle to get a dial tone.                                                               |

# **Power LED Indicator**

| LED Status                                          | Description                                      |
|-----------------------------------------------------|--------------------------------------------------|
| Solid red                                           | The phone is initializing.                       |
| Fast-flashing red (300ms)                           | The phone is ringing.                            |
| Slow-flashing red (1s)                              | The phone receives a voice mail or text message. |
| Solid red for 500ms and off for 3000ms alternately. | The phone enters power-saving mode.              |

### Note

The above introduces the default LED status. Your system administrator can configure the status of the power LED indicator.

# **Line Key LED**

By default, the line keys are associated with the phone lines. You can set line keys as phone feature keys, and press line keys to access the configured phone features.

### Line key LED (default)

| LED Status          | Description                                      |
|---------------------|--------------------------------------------------|
| Solid green         | The line is seized. The line is in conversation. |
| Fast-flashing green | The line receives an incoming call.              |
| Slow-flashing green | The call is placed on hold.                      |
| Off                 | The line is inactive.                            |

### Line key LED (configured as a Forward key with a value (destination number))

| LED Status  | Description                                |
|-------------|--------------------------------------------|
| Solid green | The always forward feature is activated.   |
| Off         | The always forward feature is deactivated. |

### Note

If the value (the destination number) is not configured for a Forward key, the key LED glows green when the always/busy/no answer forward feature is activated. It is off when the always/busy/no answer forward feature is deactivated.

### Line key LED (configured as a BLF key or BLF List key)

| LED Status                | Description                                                                                                    |
|---------------------------|----------------------------------------------------------------------------------------------------|
| Solid green               | The monitored user is idle.                                                                                                |
| Fast-flashing red (200ms) | The monitored user receives an incoming call.                                                                              |
| Solid red                 | The monitored user is busy. The monitored user's conversation is placed on hold (This LED status requires server support). |
| Slow-flashing red (1s)    | The call is parked on the monitored user.                                                                                  |
| Off                       | The monitored user does not exist.                                                                                         |

### Line key LED (used as a page switch key)

| LED Status          | Description                                                                    |
|---------------------|--------------------------------------------------------------------------------|
| Solid red           | There is a call parked on the line whose line key is not on the current page.  |
| Fast-flashing green | The line receives an incoming call on the line key of the non-current page.    |
| Fast-flashing red   | The monitored user receives an incoming call line whose line key is not on the |

| LED Status | Description             |
|------------|-------------------------|
|            | current page.           |
| Off        | The line keys are idle. |

### Line key LED (associated with a shared line)

The Local SCA Phone is involved in an SCA call, while the Monitoring SCA Phone is not involved in the SCA call and used for monitoring shared line.

| LED Status                                                                           | Description                                                                                                    |
|--------------------------------------------------------------------------------------|----------------------------------------------------------------------------------------------------|
| Off                                                                                  | The shared line is idle.                                                                                                    |
| Fast-flashing green                                                                  | The shared line receives an incoming call.                                                                                                    |
| Solid green (Local SCA Phone)<br>Solid red (Monitoring SCA Phone)                    | The shared line is busy or is in a call. The shared line is dialing. The shared line is seized. The call on shared line is barged in by the other shared line party. |
| Slow-flashing green (Local SCA Phone)<br>Slow-flashing red (Monitoring SCA<br>Phone) | The call on shared line is placed on public hold.                                                                                                    |
| 1                                                                                    | The call on shared line is placed on private hold.<br>In a multi-party call, all the participants place the call on hold.                                            |

### Line key LED (associated with a bridged line)

The Local BLA Phone is involved in a BLA call, while the Monitoring BLA Phone is not involved in a BLA call and used for monitoring bridged line.

| LED Status                                                                           | Description                                                                                              |
|--------------------------------------------------------------------------------------|----------------------------------------------------------------------------------------------------|
| Off                                                                                  | The bridged line is idle.                                                                                |
| Fast-flashing green                                                                  | The bridged line receives an incoming call.                                                              |
| Solid green (Local BLA Phone) Solid red (Monitoring BLA Phone)                       | The bridged line is busy or is in a call.<br>The bridged line is dialing.<br>The bridged line is seized. |
| Slow-flashing green (Local BLA Phone)<br>Slow-flashing red (Monitoring BLA<br>Phone) | The call on bridged line is placed on hold.                                                              |

# **Screen and Icons**

Before you use the phone, you need to understand the state of your phone, including phone screen layout and icons.

### **Topics**

Idle Screen
Dialing/Pre-dialing Screen
Calls Screen

Icons in the Status Bar Line Key Icons Call History Icons

### **Idle Screen**

The Idle screen is made up of three parts: the status bar, line keys and soft keys. The time & date displays on the status bar or middle of screen that varies by phone models.

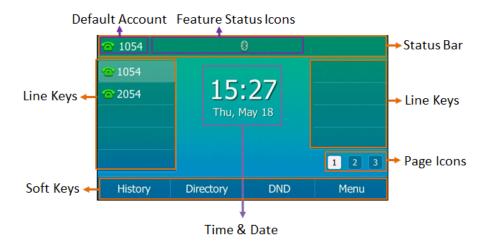

SIP-T54S

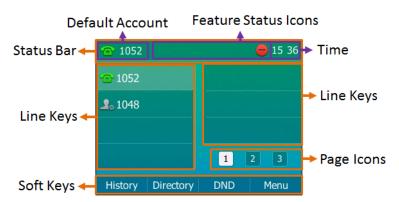

SIP-T52S

- **Status Bar**: Display the default account, feature status icons, and the time. The status icons display when features are actived.
- Line Keys: Display the information associated with the line and feature keys on the phone.
- **Page Icons**: The page icons appear only when you assign functionality to line key located in line key 11-27 on the SIP-T54S IP phone or line key 9-21 on the SIP-T52S IP phone.
- Soft Keys: Each soft key label indicates the action for the soft key below the screen.

### **Related Topics**

Icons in the Status Bar Changing the Default Account

# **Dialing/Pre-dialing Screen**

When the phone is idle, you can pick up the handset, press a line key, Speakerphone key or HEADSET key (if configured by your system administrator) to access the Dialing screen. Or you can enter a number directly using the keypad to access the Pre-dialing screen. The placed call records display on the LCD screen. From Dialing/Pre-dialing screen, you can use phone keypad to enter and edit data. The contacts whose name or phone number matches the entered characters appear on the LCD screen. You can select the desired contact to place a call directly.

### Note

Your system administrator can configure search source list in dialing, and disable the phone to display the placed call records. Check with your system administrator to find out if they are available on your phone.

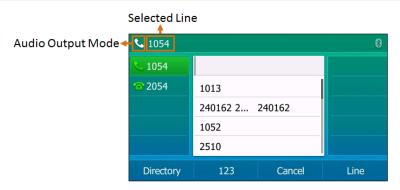

### **Calls Screen**

All of your active and held calls display on the Calls screen. You can press up or down navigation keys to switch among calls.

When there is an active call and a held call, the Calls screen on the IP phone is shown as below:

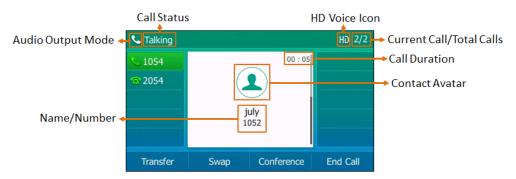

### **Icons in the Status Bar**

Icons in the status bar vary by phone models.

| Icons | Description                    |
|-------|--------------------------------|
| (60)  | Wired network is unavailable   |
|       | Speakerphone (hands-free) mode |

| Icons      | Description                                                 |
|------------|-------------------------------------------------------------|
| &          | Handset mode                                                |
| C          | Headset mode                                                |
| $\succeq$  | Voice Mail                                                  |
|            | Text Message                                                |
| A)A        | Auto Answer                                                 |
| •          | Do Not Disturb (DND)                                        |
| <b>%</b>   | Keep Mute                                                   |
| <b>∠</b> k | Silent Mode                                                 |
|            | Phone Lock                                                  |
| <b>₩</b>   | Missed Calls                                                |
| 5          | Call Forward                                                |
|            | Recording starts successfully (Using a USB flash drive)     |
| (1)        | Recording is paused (Using a USB flash drive)               |
| *          | Bluetooth mode is on                                        |
| 8          | Bluetooth headset is both paired and connected              |
| 23         | Bluetooth-Enabled mobile phone is both paired and connected |
| <b>₹</b>   | Wi-Fi connection is successful                              |
| \$         | Wi-Fi connection fails                                      |
| [0]        | Bluetooth mode is on                                        |

# **Line Key Icons**

Icons on the line key that vary by phone models.

### **Icon indicators** (associated with line key features):

| Icons       | Description                                        |
|-------------|----------------------------------------------------|
| (1)         | Hold/Public Hold<br>Private Hold                   |
|             | DND                                                |
| 0.0         | Voice Mail                                         |
| $\leq$      | SMS                                                |
| @           | Direct Pickup                                      |
| @           | Group Pickup                                       |
| <b>C</b>    | DTMF<br>Prefix                                     |
| 2           | Local Group<br>XML Group<br>LDAP                   |
| (5)         | XML Browser                                        |
| <u> PR</u>  | Conference                                         |
| ð           | Forward                                            |
| GG          | Transfer                                           |
| 6           | ReCall                                             |
| 0           | Record<br>URL Record                               |
|             | Recording in process (Record/URL Record)           |
| 22)         | Multicast Paging<br>Group Listening<br>Paging List |
| -=-         | Hot Desking                                        |
| <u>r</u>    | Zero Touch                                         |
| URL         | URL                                                |
| 33 <u>%</u> | Phone Lock                                         |
| 2           | Directory                                          |
| 555         | Speed Dial                                         |

### Icon indicators (associated with line)

| Icons    | Description                                    |
|----------|------------------------------------------------|
| <b>~</b> | The private line registers successfully        |
| 9        | The shared/bridged line registers successfully |
| <b>~</b> | Registering                                    |
| <b>®</b> | Register failed                                |
| ~        | DND is enabled on this line                    |
| <b>~</b> | Call forward is enabled on this line           |

### Icon indicators (associated with mobile account)

| Icons | Description                                         |
|-------|-----------------------------------------------------|
|       | Bluetooth-Enabled mobile phone paired and connected |
| 1361  | Bluetooth-Enabled mobile phone connection failed    |
|       | Bluetooth-Enabled mobile phone connecting           |

### Icon indicators (associated with call park/retrieve park)

| Icons | Description                  |
|-------|------------------------------|
| €®    | Park successfully/Idle state |
| 6     | Park failed                  |
| હ     | Ringing state                |
| B     | Retrieve parked call         |

### Icon indicators (associated with BLF/BLF List)

| Icons    | Description                          |  |
|----------|--------------------------------------|--|
| 1        | Monitored line is available.         |  |
| 2,       | Monitored line is ringing.           |  |
| 2.       | Monitored line is dialing.           |  |
| 2        | Monitored line is busy or in a call. |  |
| 20       | Monitored line is placed on hold.    |  |
| <u> </u> | Monitored line is parked.            |  |
| 2.       | BLF/BLF List fails to register.      |  |

Icon indicators (associated with intercom)

| Icons | Description                               |
|-------|-------------------------------------------|
|       | Target extension is available.            |
|       | Target extension is ringing.              |
|       | Target extension is dialing or in a call. |
|       | Target extension fails to register.       |

Icon indicators (associated with ACD)

| Icons    | Description |
|----------|-------------|
| 52       | Log in      |
| <b>2</b> | Available   |
| <b>A</b> | Wrap up     |
| 2        | Unavailable |
| G        | Log out     |

Icon indicators (associated with a shared line)

The Local SCA Phone is involved in an SCA call, while the Monitoring SCA Phone is not involved in the SCA call and used for monitoring shared line.

| Icons                                    | Description                                                          |  |
|------------------------------------------|----------------------------------------------------------------------|--|
| 2                                        | The shared line is idle.                                             |  |
| (Monitoring SCA<br>Phone)                | The shared line is seized.                                           |  |
| 2.                                       | The shared line receives an incoming call.                           |  |
| 9.                                       | The shared line is dialing.                                          |  |
| 2                                        | The shared line is in busy or is in a call.                          |  |
| 2                                        | The call on shared line is placed on public hold.                    |  |
| (Local SCA Phone) (Monitoring SCA Phone) | The call on shared line is placed on private hold.                   |  |
| 22                                       | The call on shared line is barged in by the other shared line party. |  |
| 200                                      | In a multi-party call, all the participants place the call on hold.  |  |

Icon indicators (associated with a bridged line)

The Local BLA Phone is involved in a BLA call, while the Monitoring BLA Phone is not involved in a BLA call and used for monitoring bridged line.

| Icons                      | Description                                 |
|----------------------------|---------------------------------------------|
| <b>9</b>                   | The bridged line is idle.                   |
| (for monitoring BLA phone) | The bridged line is seized.                 |
| 2.                         | The bridged line receives an incoming call. |
| 2                          | The bridged line is dialing.                |
| 9                          | The bridged line is busy or is in a call.   |
| 3.                         | The call on bridged line is placed on hold. |

# **Call History Icons**

| Icons        | Description     |  |
|--------------|-----------------|--|
| 4            | Received Calls  |  |
| 8            | Placed Calls    |  |
| <b>&amp;</b> | Missed Calls    |  |
| 65           | Forwarded Calls |  |

# **Entering Characters**

You can use the keypad keys on your phone to enter or update field information. The following table describes how to enter different characters using the keypad keys.

| Task                          | Action                                                                                                    |
|-------------------------------|----------------------------------------------------------------------------------------------------|
| Switch input mode             | Press the <b>ABC</b> , <b>abc</b> , <b>Abc</b> , <b>2aB</b> , or <b>123</b> soft key to switch the input mode.                                                                                                    |
| Enter alphas                  | Select <b>ABC</b> , <b>abc</b> , <b>2aB</b> or <b>Abc</b> mode. Press a keypad key repeatedly to view the character options and stop when the letter you want to enter is displayed in the field. Wait one second, and then enter the next letter.                                                                                |
| Enter numbers                 | Select <b>123</b> mode, press the corresponding keys.                                                                                                    |
| Enter special characters      | Select <b>ABC</b> , <b>abc</b> , <b>2aB</b> , or <b>Abc</b> mode, press * key or # key one or more times to enter one of the following special characters:  * <b>key</b> : *,'?!\-()@/:_;+&%=<> £ \$\frac{2}{3}\"   # <b>key</b> : # In <b>123</b> mode, you can press * key to choose the following special characters: .*:/@[]. |
| Insert space                  | Select <b>ABC</b> , <b>abc</b> , <b>2aB</b> , or <b>Abc</b> mode, press the <b>0</b> key.                                                                                                    |
| Move cursor                   | Press or to position the cursor.                                                                                                    |
| Delete one or more characters | Position the cursor to the right of the character, and press the <b>Delete</b> soft key.                                                                                                    |

# **Customizing Your Phone**

You can make your IP phone more personalized by customizing various settings.

### **Topics**

Bluetooth

Changing the Administrator Password
Wallpaper
Adjusting Transparency
Screen Saver
Changing the Screen Backlight Brightness and Time
Changing the Language
Time & Date
Setting a Key as Send
Phone Lock

# **Changing the Administrator Password**

Some features on the phone can only be set from the Advanced settings. By default, you require a password to access the Advanced settings. The default administrator password is "admin".

For security reasons, you should change the default password as soon as possible.

### **Procedure**

- 1. Navigate to Menu->Advanced->Change Password.
- 2. Enter the desired value in the Old PWD, New PWD and Confirm PWD field respectively.
- 3. Press Save.

# Wallpaper

The IP phone comes with a default picture, you can change it to another built-in picture. You can also add personal pictures as wallpapers using a USB flash drive.

### Note

You can also change it to any custom picture uploaded by your system administrator.

### Topics

Changing Idle Screen Wallpaper Adding a Wallpaper from a USB Flash Drive

# Changing Idle Screen Wallpaper

You can change the wallpaper displayed on your Idle screen to any built-in picture. If your system administrator has uploaded custom pictures to your phone, you can also choose a custom picture.

### **Procedure**

- 1. Navigate to Menu->Basic->Display->Wallpaper.
- 2. Select a desired wallpaper image.

### 3. Press Save.

# Adding a Wallpaper from a USB Flash Drive

When you set a picture in USB flash drive as wallpaper, the picture is added to the Wallpaper list.

The screen size varies by phone models:

- SIP-T54S IP phone screens are 4.3 inches (Resolution: 480x272).
- SIP-T52S IP phone screens are 2.8 inches (Resolution: 320x240).

We recommend you to add a picture less than 4.2 megapixels. Either the smaller or larger picture will be scaled proportionally to fit the screen.

### **Before You Begin**

Make sure that the picture is in the root directory of your USB flash drive, and the USB flash drive is connected to your phone successfully.

### **Procedure**

- 1. Press Menu->USB->Browse Photo.
- 2. Select a desired picture, and then press Preview.
- 3. Press Set as, and then select Set as wallpaper.
- 4. Press OK.

The phone wallpaper will change to the selected picture.

# **Adjusting Transparency**

By default, the SIP-T54S/T52S IP phone displays line keys and status bar transparently. If you are using a custom picture with a single color or complex background as the wallpaper, it may affect the visual experience of the Idle screen display.

You can change the transparency of the line keys and status bar to make it easier to read.

### **Procedure**

- 1. Navigate to Menu->Basic->Display->Transparency.
- 2. Select the desired value from the pull-down list of Transparency.
- 3. Press Save.

The following figure shows an example of screen display when the transparency is set to 80%:

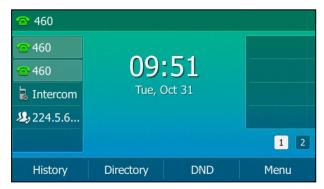

### Screen Saver

The screen saver will automatically start when the IP phone is idle for the preset waiting time. You can stop the screen saver at any time by pressing any key. When your phone is idle again for a preset waiting time, the screen saver starts again.

By default, your screen displays a built-in picture when screen saver starts. You can set custom pictures as the screen saver uploaded by your system administrator. You can also add personal pictures on your phone using a USB flash drive.

The time & date, certain status icons (for example, auto answer, DND, a new text message), or custom information (for example, notifications or company logo) can also display on the screen saver.

### Note

The custom information is preset by your system administrator.

### **Topics**

Changing the Waiting Time for Screen Saver Enabling/Disabling Time & Date and Status Icons Display Adding a Screen Saver from a USB Flash Drive Setting the Screen Saver Type

# **Changing the Waiting Time for Screen Saver**

You can change the waiting time for screen saver.

### **Procedure**

- 1. Navigate to Menu->Basic->Display->Screensaver.
- 2. Select the desired waiting time from the **Wait Time** field.
- 3. Press Save.

# **Enabling/Disabling Time & Date and Status Icons Display**

You can enable or disable your phone to display Time & Date and Status Icons on the screen saver.

### **Before You Begin**

You cannot enable Time & Date and status icons display if your system administrator has set your phone to display custom information on the screen saver.

### **Procedure**

- 1. Navigate to Menu->Basic->Display->Screensaver.
- 2. Select the desired value from the **Display Clock** field.
- 3. Press Save.

The Time & Date and status icons displays on the screen saver, as shown below:

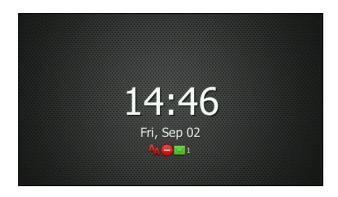

### Adding a Screen Saver from a USB Flash Drive

You can use a picture that is stored in your USB flash drive as the screen saver on your phone. When you set one of your pictures as the screen saver, the picture is displayed on the screen saver list.

The screen size varies by phone models:

- SIP-T54S IP phone screens are 4.3 inches (Resolution: 480x272).
- SIP-T52S IP phone screens are 2.8 inches (Resolution: 320x240).

We recommend you to add a picture less than 4.2 megapixels. Either the smaller or larger picture will be scaled proportionally to fit the screen.

### **Before You Begin**

Make sure that the picture is in the root directory of your USB flash drive, and the USB flash drive is connected to your phone successfully.

### **Procedure**

- 1. Press Menu->USB->Browse Photo.
- 2. Select the desired picture, and then press **Preview**.
- 3. Press Set as, and then select Set as screensaver.
- 4. Press OK.

# **Setting the Screen Saver Type**

You can choose one of the following screen saver types:

- System
- Custom
- Server XML (shows custom information on the screensaver)

### **Before You Begin**

If you want to set a custom picture as the screen saver, make sure that the custom picture has uploaded by your system administrator.

If you want to show custom information on the screen saver, make sure that the custom information has set by your system administrator.

### **Procedure**

- 1. Navigate to Menu->Basic->Display->Screensaver.
- 2. Select the desired screen saver type from the **Screensaver Type** field.

• If you select **System**.

The IP phone will automatically set the built-in picture as the screen saver.

• If you select Custom.

The IP phone will automatically set the custom pictures as the screen saver, and display these pictures alternately.

• If you select Server XML.

The IP phone will automatically display the custom information (for example, notifications or company logo) on the screen saver.

3. Press Save.

# **Changing the Screen Backlight Brightness and Time**

You can change the backlight brightness of the LCD screen during phone activity and inactivity. The backlight brightness automatically changes when the phone is idle for a specified time.

You can change the screen backlight brightness and time in the following settings:

**Active Level**: The brightness level of the LCD screen when the phone is active. Digits (1-10) represent different brightness levels. 10 is the brightest level.

**Inactive Level**: The brightness of the LCD screen when the phone is inactive. You can select a low brightness or turn off the backlight.

**Backlight Time**: The delay time to change the brightness of the LCD screen when the phone is inactive. Backlight time includes the following settings:

- Always On: Backlight is on permanently.
- **15s**, **30s**, **1min**, **2min**, **5min**, **10min** or **30min**: Backlight is changed when the phone is inactive after the designated time (in seconds).

### **Procedure**

- 1. Navigate to Menu->Basic->Display->Backlight.
- 2. Select the desired level from the Active Level field.
- 3. Select the desired value from the **Inactive Level** field.
- 4. Select the desired time from the **Backlight Time** field.
- 5. Press Save.

# **Changing the Language**

The default language of the phone user interface is English. You can change the language for the phone user interface.

### **Procedure**

- 1. Navigate to Menu->Basic->Language.
- 2. Select the desired language.
- 3. Press Save

Text displayed on the phone user interface will change to the selected language.

### Time & Date

You can set the time and date manually. The time and date format is also customizable.

The time and date are displayed in the center of LCD screen when the phone is idle by default. You can disable phone to display the time and date in the center of LCD screen.

### **Topics**

Disabling Idle Clock Display
Setting the Time and Date Manually
Changing the Date Format

# **Disabling Idle Clock Display**

You can disable the idle clock display, so that the time and date is displayed on the Idle screen of the status bar. It is only available for the SIP-T54S IP phone.

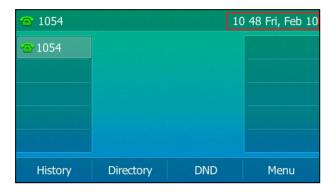

### **Procedure**

- 1. Press Menu->Basic->Display->Idle Clock.
- 2. Select Disabled from the Idle Clock Display field.
- 3. Press Save.

# **Setting the Time and Date Manually**

If your phone cannot obtain the time and date automatically, you can set the time and date manually.

### **Procedure**

- 1. Navigate to Menu->Basic->Time & Date->General->Manual Settings.
- **2.** Enter the specific date and time in the corresponding fields. You can also press the up or down navigate key to select the desired date and time.
- 3. Press Save.

The time and date displayed on the LCD screen will change accordingly.

# **Changing the Date Format**

You can customize the date by choosing among a variety of time and date formats.

The built-in date formats are listed as below:

| Date Format | Example (2016-09-02) |
|-------------|----------------------|
| WWW MMM DD  | Fri, Sep 02          |
| DD-MMM-YY   | 02-Sep-16            |

| Date Format | Example (2016-09-02) |
|-------------|----------------------|
| YYYY-MM-DD  | 2016-09-02           |
| DD/MM/YYYY  | 02/09/2016           |
| MM/DD/YY    | 09/02/16             |
| DD MMM YYYY | 02 Sep, 2016         |
| WWW DD MMM  | Fri, 02 Sep          |

### Note

Your system administrator can customize the date format.

### **Procedure**

- 1. Navigate to Menu->Basic->Time & Date->Time & Date Format.
- 2. Select the desired date format from the Date Format field.
- 3. Select the desired time format from the **Time Format** field.
- 4. Press Save.

# Setting a Key as Send

You can set the "#" key or "\*" key to perform as a send key while dialing.

### **Procedure**

- 1. Navigate to Menu->Features->Others->General.
- 2. Select # or \* from the Key As Send field, or select Disabled to disable this feature.
- 3. Press Save.

### **Phone Lock**

Phone lock helps you to protect your phone from unauthorized use. You can lock your phone manually when you are not using it or lock it automatically after being idle for a specified time.

### Topics

Phone Lock Types and Waiting Time Setting the Phone Lock Locking Your Phone Manually Unlocking Your Phone Changing Your Phone Unlock PIN

# **Phone Lock Types and Waiting Time**

There are three phone lock types:

- Lock the Menu soft key: it prevents unauthorized users from accessing the menu, changing the personal settings for your phone.
- Lock the Function keys: it only allows unauthorized users to use the keypad for placing a call, answering or rejecting an incoming call and ending a call.

• Lock all keys: it only allows unauthorized users to use the keypad for dialing emergency number or authorized numbers that set up by your administrator, answering or rejecting an incoming call and ending a call.

### Note

The Volume key, HEADSET key and Speakerphone key are always available when you lock the phone.

You can set a waiting time to lock your phone automatically. If the waiting time is set to 0, the phone will not be automatically locked. You need to lock your phone manually.

### **Setting the Phone Lock**

By default, the phone lock feature is disabled. If you want to lock your phone, you need to enable this feature. You can select to use which phone lock type and specify the waiting time to lock your phone automatically.

### **Procedure**

- 1. Navigate to Menu->Basic->Phone Lock.
- 2. Enter the desired PIN (default PIN: 123) in the Unlock PIN field.
- 3. Press OK.
- 4. Select Enabled from the Lock Enable field.
- 5. Select a desired type from the **Lock Type** field.
- 6. Enter the desired interval between 0 and 3600 (seconds) of automatic phone lock in the Auto Lock field.
- 7. Press Save.

### **Related Topics**

Phone Lock Types and Waiting Time

# **Locking Your Phone Manually**

If you have specified a timeout to lock your phone automatically, your phone will be locked after being idle for a specified time. You can also lock your phone manually.

### **Before You Begin**

Make sure that the phone lock is enabled and you have set a phone lock type.

### **Procedure**

**1.** Long press # key to lock your phone immediately on the Idle screen.

When the phone is locked, the lock icon will appear on the LCD screen.

### **Related Topics**

Setting the Phone Lock

# **Unlocking Your Phone**

### **Procedure**

- 1. Press any locked key, the LCD screen prompts you to enter a unlock PIN.
- 2. Enter the desired PIN (default: 123) in the Unlock PIN field.
- 3. Press OK.

The lock icon disappears from the LCD screen.

### Note

If you forget the unlock PIN, you can enter the administrator password to unlock your phone, and then change the unlock PIN if allowed.

# **Changing Your Phone Unlock PIN**

The default unlock PIN is 123. You can change your unlock PIN at any time for security reasons.

### **Procedure**

- 1. Navigate to Menu->Basic->Change PIN.
- Enter the desired value in the Old PIN, New PIN and Confirm PIN field respectively.The unlock PIN length must be within 15 digits.
- 3. Press Save.

### **Bluetooth**

The IP phone supports Bluetooth. Bluetooth enables low-bandwidth wireless connections within a range of 10 meters (32 feet). The best performance is in the range of 1 to 2 meters (3 to 6 feet).

### **Topics**

Activating the Bluetooth Mode Deactivating the Bluetooth Mode Using Bluetooth Feature

# **Activating the Bluetooth Mode**

### **Procedure**

- 1. Navigate to Menu->Basic->Bluetooth.
- 2. Select On from the Bluetooth field.
- 3. Press Save on all IP phones.

The IP phone scans the available Bluetooth devices automatically.

# **Deactivating the Bluetooth Mode**

You can deactivate the Bluetooth mode when you no longer use a Bluetooth device.

### **Procedure**

- 1. Navigate to Menu->Basic->Bluetooth.
- 2. Select Off from the Bluetooth field.
- 3. Press Save.

The Bluetooth device will not be connected anymore, but it will still be paired. When you activate the Bluetooth mode again, the paired Bluetooth device will appear in the **Paired Bluetooth Device** list.

# **Using Bluetooth Feature**

When the Bluetooth mode is activated, you can pair and connect your Bluetooth device (Bluetooth headset or Bluetooth-Enabled mobile phone) to the phone. You can scan and pair up to 60 Bluetooth devices with your phone. However, only one device can be connected at a time. If you connect your Bluetooth-Enabled mobile phone to the IP phone, you can synchronize the mobile contacts to the IP phone.

### **Topics**

Pairing and Connecting the Bluetooth Headset
Pairing and Connecting the Bluetooth-Enabled Mobile Phone
Syncing the Mobile Contacts to the IP Phone
Viewing the Bluetooth Device Information
Editing Device Name of your Phone for Recognition
Deleting the Paired Bluetooth Device
Disconnecting the Bluetooth Device

### **Pairing and Connecting the Bluetooth Headset**

### **Before You Begin**

Make sure that the Bluetooth headset is discoverable.

### **Procedure**

- 1. Navigate to Menu->Basic->Bluetooth.
- 2. Press Scan to search the Bluetooth devices.

The phone proceeds to scan the local Bluetooth devices, and LCD screen displays the available Bluetooth devices.

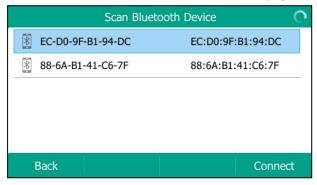

**3.** Find your Bluetooth headset, and then press **Connect**. The Bluetooth icon appears on the LCD screen.

### **Related Topics**

Activating the Bluetooth Mode

### Pairing and Connecting the Bluetooth-Enabled Mobile Phone

You can pair and connect the Bluetooth-Enabled mobile phone to the IP phone.

### **Before You Begin**

Make sure that the Bluetooth-Enabled mobile phone is discoverable.

### **Procedure**

- 1. Navigate to Menu->Basic->Bluetooth.
- 2. Press Scan to search for the Bluetooth-Enabled mobile phone.
- **3.** Find your Bluetooth-Enabled mobile phone, and then press **Connect**. The IP phone will prompt the connect passkey on the LCD screen, as shown below:

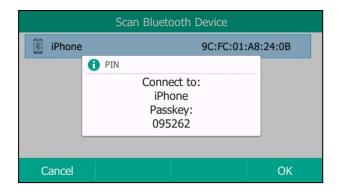

**4.** Make sure your mobile phone is showing the same passkey, and then press **OK** on both mobile phone and IP phone.

A message is displayed on the LCD screen:

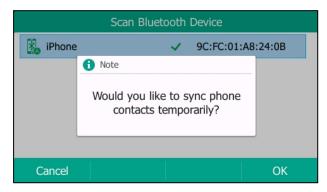

**5.** (Optional.) Press **OK** to enable the mobile contacts sync feature and the IP phone will sync the mobile contacts temporarily, or press **Cancel** to disable mobile contacts sync feature and the IP phone will not sync the mobile contacts.

#### Note

If you enable mobile contacts sync feature, you also need to authorize the IP phone to sync the contacts temporarily on the mobile phone.

# **Related Topics**

Activating the Bluetooth Mode
Syncing the Mobile Contacts to the IP Phone

### Syncing the Mobile Contacts to the IP Phone

You can sync mobile contacts to your IP phone. This is a convenient way to view a contact without accessing your mobile phone.

# **Topics**

Enabling the Mobile Contacts Sync Feature Viewing your Mobile Contacts on the IP Phones Disabling the Mobile Contacts Sync Feature

**Enabling the Mobile Contacts Sync Feature** 

# **Before You Begin**

Make sure that the Bluetooth-Enabled mobile phone is paired and connected to your IP phone.

#### **Procedure**

- 1. Navigate to Menu->Basic->Bluetooth->Paired Bluetooth Device.
- 2. Press Option, and then select Detail.
- 3. Select On from the Mobile Contacts Sync field.

You need to authorize the IP phone to synchronize the contacts temporarily on the mobile phone first, and then the mobile contacts directory will appear in the IP phone directory list.

# **Related Topics**

Pairing and Connecting the Bluetooth-Enabled Mobile Phone

### **Viewing your Mobile Contacts on the IP Phones**

You can view your mobile contacts on the IP phone.

### **Before You Begin**

Make sure that the mobile contact sync feature is enabled.

#### **Procedure**

Navigate to Menu-> Directory-> Mobile Contacts.
 The contacts stored in your mobile phone will display in the Mobile Contacts list.

# **Related Topics**

**Enabling the Mobile Contacts Sync Feature** 

### **Disabling the Mobile Contacts Sync Feature**

You can disable the IP phone to sync your mobile phone contacts.

#### **Procedure**

- 1. Navigate to Menu->Basic->Bluetooth->Paired Bluetooth Device.
- 2. Press Option, and then select Detail.
- 3. Select Off from the Mobile Contacts Sync field.

The mobile contacts directory disappears from the IP phone directory list.

The mobile contacts directory also disappears from the IP phone directory list after deactivating the Bluetooth mode.

# **Related Topics**

Deactivating the Bluetooth Mode

# Handling a Mobile Phone Call on the IP phone

You can handle a mobile phone call on your IP phone, the IP phone acts as a hands free device for your mobile phone. The call information appears on both your IP phone and mobile phone screen. You can control the call's audio to go through the mobile phone or IP phone on your mobile phone. For example, if you choose Bluetooth, the audio will go through the IP phone; if you choose Handset earpiece or Speaker, the audio will go through the mobile phone.

### **Before You Begin**

Make sure that the Bluetooth-Enabled mobile phone is paired and connected to your IP phone.

Do the following on the IP phone:

- Place a call. Press the My Mobile key first, and then place a call or multiple calls to the mobile contact.
- Answer a call. An incoming call to your mobile phone is also shown on the IP phone, you can answer the call on the
  IP phone. The phone will firstly match the contacts in the mobile contacts directory to present the caller/callee identity when receiving/placing a mobile phone call.
- During the call, you can hold/resume, mute/unmute or end the call on the IP phone.

### **Related Topics**

Placing Calls
Answering Calls
Ending Calls
Call Mute
Call Hold
Activating the Bluetooth Mode

# **Viewing the Bluetooth Device Information**

You can view the paired Bluetooth device information.

### **Before You Begin**

#### **Procedure**

- 1. Navigate to Menu->Basic->Bluetooth->Paired Bluetooth Device.
- 2. Select the desired Bluetooth device. Press Option, and then select Detail to view the Bluetooth device information:
  - Device Name: the name of the Bluetooth device.
  - MAC: the MAC address of the Bluetooth device.
  - Mobile Contacts Sync: mobile contacts synchronization when Bluetooth-enabled mobile phone is connected.

# **Related Topics**

Activating the Bluetooth Mode
Pairing and Connecting the Bluetooth-Enabled Mobile Phone

# **Editing Device Name of your Phone for Recognition**

You can edit the device name of your phone to display in scanning list of other Bluetooth devices.

# **Before You Begin**

Make sure that the Bluetooth mode is activated.

#### **Procedure**

- Navigate to Menu->Basic->Bluetooth->Edit My Device Information.
   The LCD screen displays the device name and Bluetooth dongle MAC address.
- 2. Enter the desired name in the **Device Name** field.
- 3. Press Save.

# **Related Topics**

Activating the Bluetooth Mode

# **Deleting the Paired Bluetooth Device**

You can delete your Bluetooth device from your phone. When you delete the Bluetooth device, it disappears from the **Paired Bluetooth Device** list.

#### **Procedure**

- 1. Navigate to Menu->Basic->Bluetooth->Paired Bluetooth Device.
- Press Option, and then select Delete or Delete All.
   A confirmation message is displayed, confirming that you want to delete the device.
- 3. Press OK to delete.

# **Disconnecting the Bluetooth Device**

You can disconnect the Bluetooth device from your phone. After you disconnect the Bluetooth device, it remains paired so you can easily connect it to your IP phone next time.

#### **Procedure**

- 1. Navigate to Menu->Basic->Bluetooth->Paired Bluetooth Device.
- Highlight the connected Bluetooth device, and then press **Disconnect**.
   The Bluetooth device is disconnected when deactivating the Bluetooth mode.

### Tip

You can quickly disconnect your Bluetooth headset by turning your headset off. When you turn your Bluetooth headset on, the Bluetooth headset is connected again.

# **Related Topics**

Deactivating the Bluetooth Mode

# **Audio Settings**

You can control certain audio settings on your phone, including adjusting the audio volume, setting a ring tone and key tone.

### **Topics**

Adjusting the Volume Setting the Ring Tone Setting the Key Tone

# **Adjusting the Volume**

You can adjust the volume of audio during a call or when playing an audio file, and adjust the volume of phone ringtone.

# **Topics**

Adjusting the Audio Volume Adjusting the Ringer Volume

# **Adjusting the Audio Volume**

When you are playing an audio file (for example, call recording), choosing a ring tone or during a call, you can increase or decrease the volume of currently engaged audio devices (handset, speakerphone or headset).

#### **Procedure**

1. Press the Volume key to adjust the audio volume.

### **Related Topics**

Setting a Ring Tone for the Phone Setting a Ring Tone for an Account Setting a Ring Tone for a Group Setting a Ring Tone for a Contact Playing a Recorded Call

# **Adjusting the Ringer Volume**

When the phone is idle or ringing, you can increase or decrease the ringer volume. If ringer volume is adjusted to the minimum, the minimum volume icon will appear on LCD screen.

### **Procedure**

1. Press the Volume key to adjust the ringer volume.

### Note

Your system administrator can disable you to adjust the ringer volume.

# **Setting the Ring Tone**

You can choose from a variety of ring tones to distinguish your phone from your neighbor's. You can set distinctive ring tones for groups or contacts in your local directory, so you can identify caller when your phone rings.

You can also choose a unique ring tone for the different accounts on your phone.

The ring tones is used according to the priority: Contact ring tone>Group ring tone>Account ring tone > Phone ring tone.

#### Note

You can also choose a custom ring tone uploaded by your system administrator.

# **Topics**

Setting a Ring Tone for the Phone Setting a Ring Tone for an Account Setting a Ring Tone for a Group Setting a Ring Tone for a Contact

# **Setting a Ring Tone for the Phone**

You can choose a ring tone for all incoming calls.

#### **Procedure**

- 1. Navigate to Menu->Basic->Sound->Ring Tones->Common.
- Select a desired ring tone.The ring tone is played automatically. You can press the Volume key to adjust the ringtone volume.
- 3. Press Save.

### **Related Topics**

Adjusting the Audio Volume

# **Setting a Ring Tone for an Account**

You can select a unique ring tone for individual account.

### **Procedure**

- 1. Navigate to Menu->Basic->Sound->Ring Tones.
- 2. Select a desired account.
- 3. Select a desired ring tone.

The ring tone is played automatically. You can press the Volume key to adjust the ringtone volume.

If **Common** is selected, this account will use the ring tone selected for the phone.

4. Press Save.

### **Related Topics**

Adjusting the Audio Volume

# **Setting a Ring Tone for a Group**

You can select a unique ring tone for various groups in your local directory. This helps you quickly identify callers according to the phone rings.

By default, the **Auto** is selected, and this group will use the ring tone according to the priority: Contact ring tone>Account ring tone>Phone ring tone. If a specific ring tone is selected, this group will use the ring tone according to the priority: Contact ring tone>Group ring tone.

### Note

You can only set a ring tone for a group that is added manually.

#### **Procedure**

- 1. Press Directory or navigate to Menu->Directory->Local Directory to enter the local directory.
- 2. Highlight a desired group.
- 3. Press Option, and then select Detail.
- Select a desired ring tone from the Ring field.
   The ring tone is played automatically. You can press the Volume key to adjust the ringtone volume.
- 5. Press Save to accept the change.

### **Related Topics**

Adjusting the Audio Volume

# **Setting a Ring Tone for a Contact**

You can select a unique ring tone for various contacts in your directory. This helps you quickly identify callers according to the phone rings.

By default, the **Auto** is selected, and this contact uses the ring tone according to the priority: Group ring tone>Account ring tone>Phone ring tone.

### **Procedure**

- 1. Press **Directory** or navigate to **Menu->Directory->Local Directory** to enter the local directory.
- 2. Enter the desired contact group.
  - If the contact is not in any group, enter the All Contacts.
- 3. Highlight a desired contact, and then press Option. Select Detail.
- 4. Select a desired ring tone from the Ring field.
  - The ring tone is played automatically. You can press the Volume key to adjust the ringtone volume.
- 5. Press Save.

### **Related Topics**

Adjusting the Audio Volume

# **Setting the Key Tone**

You can set the phone to produce a sound when pressing the keypad keys. The key tone is enabled by default.

- 1. Navigate to Menu->Basic->Sound->Key Tone.
- 2. Select the desired value from the **Key Tone** field.
- 3. Press Save.

# **Directory**

The Yealink IP phone provides several types of phone directories, depending on the phone models and what the system administrator has set up for you.

The phone provides the following types of directories by default:

- Local Directory
- Favorites
- Blacklist
- Mobile Contacts
- Remote Phone Book

# **Local Directory**

You can store up to 1000 contacts and 48 groups in your phone's local directory, allowing you to edit, delete, search or simply dial a contact from the local directory.

#### Note

You can back up the local directory to the provisioning server. For more information, contact your system administrator.

# **Topics**

Managing the Local Directory Groups
Managing the Local Directory Contacts
Moving a Local Directory Contact to Blacklist
Searching for Local Directory Contacts

# **Managing the Local Directory Groups**

You can add, edit and delete contacts group in the local directory.

### **Topics**

Adding Contact Groups Editing Contact Groups Deleting Contact Groups

### **Adding Contact Groups**

To help organize your contacts and make them easier to find, you can add additional groups in the local directory.

When you add a group in the local directory, you can specify a ring tone for this group.

#### **Procedure**

- 1. Press **Directory** or navigate to **Menu->Directory->Local Directory** to enter the local directory.
- 2. Press AddGroup.
- 3. Enter the desired group name in the Name field.
- **4.** Select the desired group ring tone from the **Ring** field.
- 5. Press Save.

# **Editing Contact Groups**

You can change the group name at any time.

### **Procedure**

- 1. Press Directory or navigate to Menu->Directory->Local Directory to enter the local directory.
- 2. Highlight a desired group.
- 3. Press Option, and then select Detail.
- 4. Edit the group information.
- 5. Press Save to accept the change.

### **Deleting Contact Groups**

You can delete a group from local directory at any time. Note that you cannot delete the All Contacts group.

### **Procedure**

- 1. Press Directory or Menu->Directory->Local Directory to enter the local directory.
- 2. Highlight a desired group.
- 3. Press Option, and then select Delete.

A confirmation message is displayed, confirming that you want to delete the group.

4. Press OK to delete.

# **Managing the Local Directory Contacts**

You can add, edit and delete contacts in the local directory.

# **Topics**

Adding Contacts
Editing Contacts
Deleting Contacts

### **Adding Contacts**

When you add a contact to your local directory, you can enter a unique name with up to three kinds of numbers of your choosing, including office number, mobile number or other number. You can set other information for your contact, including:

- Specify an account to use when calling this contact.
- Specify a ring tone for the contact.
- Specify a contact photo to the contact (only available on the IP phone).

#### **Procedure**

- 1. Press Directory or navigate to Menu->Directory->Local Directory to enter the local directory.
- 2. Enter the desired contact group.

If the contact you want to add does not belong to any group, enter the All Contacts.

- 3. Press Add.
- 4. Enter the name and the office, mobile or other numbers in the corresponding fields.
- **5.** Select the desired account from the **Account** field.
- 6. Select the desired ring tone from the Ring field.
- 7. Select a desired photo from the **Photo** field.
- 8. Press Save.

If the contact already exists in the local directory, the LCD screen will prompt "Contact name existed!".

# **Related Topics**

Adding a Favorite while Adding a Contact Diverting Calls to a Contact

# **Editing Contacts**

You can change or add more information to your contacts at any time.

#### **Procedure**

- 1. Press Directory or navigate to Menu->Directory->Local Directory to enter the local directory.
- 2. Enter the desired contact group.
  - If the contact is not in any group, enter the **All Contacts**.
- 3. Highlight a desired contact, and then press Option. Select Detail.
- 4. Edit the contact information.
- 5. Press Save.

# **Deleting Contacts**

You can delete a contact or all contacts from the Local Directory.

#### Note

If the contact added to the Favorites directory is deleted in the Local Directory, it will be automatically deleted from the Favorites directory.

# **Topics**

Deleting a Contact
Deleting All Contacts

# **Deleting a Contact**

### **Procedure**

- 1. Press Directory or navigate to Menu->Directory->Local Directory to enter the local directory.
- 2. Enter the desired contact group.
  - If the contact is not in any group, enter the All Contacts.
- 3. Highlight a desired contact, and then press Option.
- 4. Select Delete.
  - A confirmation message is displayed, confirming that you want to delete the contact.
- 5. Press OK to delete.

### **Deleting All Contacts**

- 1. Press Directory or navigate to Menu->Directory->Local Directory to enter the local directory.
- 2. Enter the desired contact group.
- 3. Press Option, and then select Delete All.
  - A confirmation message is displayed, confirming that you want to delete all contacts.
- 4. Press **OK** to delete.

# **Moving a Local Directory Contact to Blacklist**

You can move a contact in the local directory to blacklist. Incoming calls from this contact will be rejected automatically.

#### **Procedure**

- 1. Press Directory or navigate to Menu->Directory->Local Directory to enter the local directory.
- 2. Enter the desired contact group.
  - If the contact is not in any group, enter the All Contacts.
- 3. Highlight a desired contact, and then press Option.
- 4. Select Add to Blacklist.
  - A confirmation message is displayed, confirming that you want to move to blacklist.
- 5. Press OK.

# **Searching for Local Directory Contacts**

In the Local Directory, you can enter search criteria to find your desired contact quickly.

#### **Procedure**

- 1. Press Directory or navigate to Menu->Directory->Local Directory to enter the local directory.
- 2 Press Search
- **3.** Enter a few continuous characters of the contact name or continuous numbers of the contact number (office, mobile or other number).

The contacts whose name or phone number matches the entered characters will display in the result list.

# **Favorites**

Favorites are the contacts in your local directory that you call most often. You can add contacts as favorites, view favorites, reorder favorites, and delete favorites. This feature is disabled by default. Check with your system administrator to find out if this feature is available on the phone.

The phone will automatically assign a Speed Dial key for a favorite from the first unused DSS key. If a DSS key is used, the IP phone will skip to the next unused DSS key. Favorites display consecutively according to their index numbers. The contact with the lowest number is displayed first. The contact name is displayed on the phone as a label.

You can quickly dial a number using the speed dial key. The order of speed dial number is office number>mobile number>other number.

#### Note

By default, the order of Speed Dial key assigned automatically is Line Key->Ext Key. Your system administrator can configure the assigned order of Speed Dial keys.

### Topics

Adding Favorites Viewing Favorites Reordering Favorites Deleting Favorites

# **Adding Favorites**

Contacts that you add as favorites display in the Favorites directory on the phone. On all IP phones, a star is displayed for the favorite contact.

# **Topics**

Adding a Favorite from Local Directory
Adding a Favorite while Adding a Contact

### **Adding a Favorite from Local Directory**

You can add contacts as favorites from the local directory.

### **Procedure**

- 1. Press Directory or navigate to Menu->Directory->Local Directory to enter the local directory.
- 2. Enter the desired contact group.
  - If the contact you want to add does not belong to any group, enter the All Contacts.
- 3. Highlight a desired contact, and then press Option.
- 4. Select Copy to Favorites.
  - A notification is displayed asking if you want to automatically accept the next available index number (the current maximum index plus 10) or manually enter your own.
- 5. Press OK to automatically accept an index number or press Edit to enter an index number (1-999999999).

If the favorite index of contact already exists, the LCD screen will prompt "Favorites Index already exist!". The contact added to the Favorites directory also exists in the local directory.

# **Related Topics**

**Favorites** 

Adding a Favorite while Adding a Contact

### Adding a Favorite while Adding a Contact

You can add a contact as a favorite by designating an index number while adding a contact.

### **Procedure**

- 1. Press Directory or navigate to Menu->Directory->Local Directory to enter the local directory.
- **2.** Enter the desired contact group.
  - If the contact you want to add does not belong to any group, enter the All Contacts.
- 3. Press Add.
- 4. Enter the contact information.
- 5. Enter the desired favorite index (1-99999999) in the Favorites Index field.
- 6. Press Save.

If the contact already exists in the local directory, the LCD screen will prompt "Contact name existed!". If the favorite index of contact already exists, the LCD screen will prompt "Favorites Index already exist!".

The contact exists in the Favorites directory and local directory both.

# Tip

You can long press a desired line key to enter the Add Contact screen to add a favorite. Check with your system administrator to find out if this feature is available on your phone.

# **Related Topics**

**Favorites** 

Adding a Favorite from Local Directory

# **Viewing Favorites**

You can view a list of favorites in the favorites directory.

#### **Procedure**

1. Navigate to Menu->Directory->Favorites.

# **Related Topics**

**Reordering Favorites** 

# **Reordering Favorites**

You can change the order in which your favorites display on the idle screen or in the favorites directory.

#### **Procedure**

- 1. Navigate to **Menu->Directory->Favorites** to enter the favorites directory.
- 2. Highlight a desired contact, and then press Option. Select Detail.
- 3. Enter a new index number in the Favorites Index field.
- 4. Press Save.

# **Related Topics**

Viewing Favorites

# **Deleting Favorites**

You can delete favorites to make room for new favorites. The contact remains in your local directory, but it is no longer a favorite.

### **Topics**

Deleting a Favorite by Removing a Contact from Favorites Directory Deleting a Favorite by Deleting the Favorite Index Number

# **Deleting a Favorite by Removing a Contact from Favorites Directory**

#### **Procedure**

- **1.** Navigate to **Menu->Directory->Favorites** to enter the favorites directory.
- 2. Highlight a desired contact, and then press Option.
- 3. Select Remove from Favorites.

A notification is displayed, asking if you want to remove the favorite.

4. Press OK.

The contact is only removed from favorites directory, it still remains in your local directory.

### **Deleting a Favorite by Deleting the Favorite Index Number**

- **1.** Navigate to **Menu->Directory->Favorites** to enter the favorites directory.
- 2. Highlight a desired contact, and then press Option. Select Detail.
- 3. Delete the favorite index number in the Favorites Index field.
- 4. Press Save.

# **Blacklist**

Incoming calls from the blacklist contacts is rejected automatically. You can store up to 30 contacts; add, edit, delete or search for a blacklist contact in the blacklist.

### **Topics**

Managing the Blacklist Contacts

Moving a Blacklist Contact to the Local Directory

# **Managing the Blacklist Contacts**

You can add, edit and delete blacklist contacts.

# **Topics**

Adding a Blacklist Contact Editing a Blacklist Contact Deleting Blacklist Contacts

# **Adding a Blacklist Contact**

### **Procedure**

- 1. Navigate to Menu->Directory->Blacklist.
- 2. Press Add.
- 3. Enter the blacklist contact's name and the office, mobile or other numbers in the corresponding fields.
- 4. Select the desired account from the **Account** field.

If Auto is selected, you will use the default account when placing calls to the contact from the blacklist.

5. Press Save.

# **Editing a Blacklist Contact**

You can change or add more information to your blacklist contacts at any time.

### **Procedure**

- 1. Navigate to Menu->Directory->Blacklist.
- 2. Highlight a desired blacklist contact, and then press Option. Select Detail.
- **3.** Edit the blacklist contact information.
- 4. Press Save.

### **Deleting Blacklist Contacts**

You can delete a blacklist contact or all blacklist contacts to make room for new blacklist contact.

### **Topics**

Deleting a Blacklist Contact Deleting all Blacklist Contacts

### **Deleting a Blacklist Contact**

### **Procedure**

- 1. Navigate to Menu->Directory->Blacklist.
- 2. Highlight a desired group.
- 3. Press Option, and then select Delete.

A confirmation message is displayed, confirming that you want to delete the contact.

4. Press OK to delete.

### **Deleting all Blacklist Contacts**

#### **Procedure**

- 1. Navigate to Menu->Directory->Blacklist.
- **2.** Press **Option**, and then select **Delete All**.

A confirmation message is displayed, confirming that you want to delete all contacts.

3. Press OK to delete.

# **Moving a Blacklist Contact to the Local Directory**

You can move a blacklist contact to local directory. Incoming calls from this contact will not be rejected automatically.

#### **Procedure**

- 1. Navigate to Menu->Directory->Blacklist.
- 2. Highlight a desired contact, and then press Option.
- 3. Select Add to Contact.

A confirmation message is displayed, confirming that you want to move to contact.

4. Press OK.

# **Mobile Contacts**

You can temporarily synchronize mobile phone contacts. The mobile phone contacts will be imported to your IP phone under Mobile Contacts directory. You can add mobile contacts to the local directory or blacklist, but you cannot add a contact to Mobile Contacts directory on your IP phone.

#### Note

If you disconnect the Bluetooth-enabled mobile phone from IP phone or disable the IP phone to synchronize phone contacts, the mobile contacts will not display.

# **Topics**

Adding a Mobile Contact to the Local Directory/Blacklist Searching for Mobile Contacts Updating the Mobile Contacts

# Adding a Mobile Contact to the Local Directory/Blacklist

You can add mobile contacts to the Local Directory or Blacklist. The mobile contact that is added to the Local Directory or Blacklist will not disappear, even after you disconnect the mobile phone from the IP phone.

### **Before You Begin**

Make sure your Bluetooth-enabled mobile phone has been paired with and connected to your IP phone, and mobile contact sync feature is enabled.

#### **Procedure**

- 1. Navigate to Menu->Directory->Mobile Contacts.
- 2. Highlight a desired contact, and then press Option.
- 3. Select Add to Contact (or Add to Blacklist).
- 4. Edit the corresponding fields.
- 5. Press Save.

The contact is successfully saved to the Local Directory or Blacklist.

### **Related Topics**

Pairing and Connecting the Bluetooth-Enabled Mobile Phone Syncing the Mobile Contacts to the IP Phone

# **Searching for Mobile Contacts**

In the Mobile Contacts, you can enter search criteria to find your desired mobile contact quickly.

# **Before You Begin**

Make sure your Bluetooth-enabled mobile phone has been paired with and connected to your IP phone, and mobile contact sync feature is enabled.

#### **Procedure**

- 1. Navigate to Menu->Directory->Mobile Contacts to enter the local directory.
- 2. Press Search.
- **3.** Enter a few continuous characters of the contact name or continuous numbers of the contact number (office, mobile or other number).

The contacts whose name or phone number matches the entered characters will display in the result list.

### Related Topics

Pairing and Connecting the Bluetooth-Enabled Mobile Phone Syncing the Mobile Contacts to the IP Phone

# **Updating the Mobile Contacts**

You can update the Mobile Contact to synchronize the contacts you add, edit, delete on the mobile phone to your IP phone.

### **Before You Begin**

Make sure your Bluetooth-enabled mobile phone has been paired with and connected to your IP phone, and mobile contact sync feature is enabled. Note that the IP phone should be authorized to temporarily synchronize the contacts stored in your mobile phone.

- 1. Navigate to Menu->Directory->Mobile Contacts.
- 2. Press Option, and then select Update.

The LCD screen prompts "Updating, please wait...".

#### Note

If you disconnect the mobile phone from IP phone when the IP phone is updating the Mobile Contacts, the LCD screen will prompt "Fail to download mobile contacts!", and the mobile contacts will disappear from the IP phone directory list.

### **Related Topics**

Pairing and Connecting the Bluetooth-Enabled Mobile Phone Syncing the Mobile Contacts to the IP Phone

# **Remote Phone Book**

Your system administrator can set the Remote Phonebook feature so that you can access your corporate directory directly from your phone. You can simply dial a contact number from the corporate directory. You can also search for a contact or add remote phone book contacts to the local directory.

You can only access up to 5 remote phone books on your phone. Check with your system administrator to find out if this feature is available.

### **Topics**

Adding a Remote Phone Book Contact to the Local Directory/Blacklist Searching for Remote Phone Book Contacts

# Adding a Remote Phone Book Contact to the Local Directory/Blacklist

You can add Remote Phone Book contacts to the Local Directory or Blacklist. The contact you add from the remote phone book will not disappear, even after your system administrator deletes this contact from the Remote Phone Book.

#### **Procedure**

- 1. Navigate to Menu->Directory->Remote Phone Book.
- 2. Select the desired remote phone book.
- 3. Highlight a desired contact, and then press Option.
- 4. Select Add to Contact (or Add to Blacklist).
- 5. Edit the corresponding fields.
- 6. Press Save.

# **Searching for Remote Phone Book Contacts**

In the Remote Phone Book, you can enter search criteria to find your desired contact quickly.

#### **Procedure**

- 1. Navigate to Menu->Directory->Remote Phone Book to enter the remote phone book.
- 2. Select the desired remote phone book.
- 3. Press Search.
- **4.** Enter a few continuous characters of the contact name or continuous numbers of the contact number (office, mobile or other number).

The contacts whose name or phone number matches the entered characters will display in the result list.

# **Call History**

The IP phones maintain call history lists of Missed Calls, Placed Calls, Received Calls and Forwarded Calls.

# **Topics**

Viewing History Records Adding a History Record to Local Directory/Blacklist Deleting History Records Disabling History Record

# **Viewing History Records**

You can view a list of up to 100 missed, placed, received and forwarded call records.

#### **Procedure**

1. Press History.

The LCD screen displays all call records.

- 2. Select a desired list.
- 3. Press Option, and then select Detail.

The detailed information of the entry appears on the LCD screen.

# Adding a History Record to Local Directory/Blacklist

You can add a history record to the Local Directory or to Blacklist.

### **Procedure**

1. Press History.

The LCD screen displays all call records.

- 2. Select a desired list.
- 3. Highlight a desired entry, and then press Option.
- 4. Select Add to Contact (or Add to Blacklist).
- 5. Edit the corresponding fields.
- 6. Press Save.

# **Deleting History Records**

You can delete a call record or all call records from the call history list.

# **Topics**

Deleting a Call Record
Deleting All Call Records

# **Deleting a Call Record**

### **Procedure**

1. Press History.

The LCD screen displays all call records.

- 2. Select a desired list.
- 3. Highlight a desired entry, and then press Delete.

# **Deleting All Call Records**

### **Procedure**

1. Press History.

The LCD screen displays all call records.

- **2.** Select a desired list.
- 3. Press Option, and then select Delete All.

A confirmation message is displayed, confirming that you want to delete all the records.

4. Press OK to delete.

# **Disabling History Record**

History record feature is enabled by default, if you do not want to save the call log, you can disable this feature.

- 1. Navigate to Menu->Features->Others->General.
- 2. Select **Disabled** from the **History Record** field.
- 3. Press Save.

# **Call Features**

The Yealink IP phone is designed to be easily used like a phone deployed on a public switched telephone network (PSTN). You can place calls, answer calls, transfer a call to someone else, or conduct a conference call.

### **Topics**

Switching Among the Handset, Speakerphone and Headset Modes

Changing the Default Account

**Placing Calls** 

**Answering Calls** 

Silencing or Rejecting Incoming Calls

**Ending Calls** 

**Auto Redial** 

Call Mute

Call Hold

Do Not Disturb (DND)

**Redirecting Incoming Calls** 

**Transferring Calls** 

**Conference Calls** 

Call Recording

**Multicast Paging** 

# **Switching Among the Handset, Speakerphone and Headset Modes**

You can select the desired mode before placing a call, or can alternate among Speakerphone, Headset, and Handset modes during a call.

You can switch the audio output mode of a phone.

• Switching to handset mode

Pick up the handset to switch to the handset mode.

• Switching to speakerphone (hands-free) mode

Press the Speakerphone key to switch to the speakerphone (hands-free) mode. The LED indicator glows green when the speakerphone is activated.

Switching to headset mode

Press the HEADSET key to switch to the headset mode. The LED indicator glows green when the headset is activated.

#### Note

Your system administrator can disable you to use handset, speakerphone (Hands-free) or headset mode.

# **Related Topics**

Headset

# **Changing the Default Account**

If there are multiple accounts registered on the phone, the phone will use the default account to dial out by default.

From the Idle screen, you can press the left or right navigation key to select the desired account as the default account for all IP phones. You can also change the default account from the menu.

#### **Procedure**

- 1. Navigate to Menu->Features->Others->Default Account.
- 2. Select a desired account from the **Default Account** field.
- 3. Press Save.

# **Related Topics**

**Placing Calls** 

# **Placing Calls**

You can use your phone like a regular phone to place calls in many ways easily.

By default, the phone uses the default account to place a call.

# **Topics**

Placing a Call from the Dialer

Placing Multiple Calls

Placing a Call with a Speed Dial Key

Placing a Call Back to the Last Incoming Number

Redialing a Number

Dialing a Hotline Number

Placing an International Call

Placing a Call from the Call History

Placing a Call from the Directory

Placing an Anonymous Call

# **Placing a Call from the Dialer**

The Dialer enables you to enter a number to place a call and display a list of previously placed calls or similar numbers in your directory. You can also select a desired contact from the search list, or select a contact from the placed call list or Directory before you enter the number.

Use your phone just like any other phone to make a call.

#### Note

Your system administrator can configure the source list for searching and disable to display the placed call records. Check with your system administrator to find out if they are available on your phone.

- 1. Do one of the following:
  - Start typing a phone number.
  - Press a desired line key.
  - Pick up the handset, press the Speakerphone key or the HEADSET key.
- 2. Enter a number or select a contact.

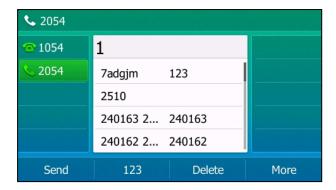

#### 3. Press the OK key or Send.

#### Note

Your system administrator can enable live keypad feature, which enables your phone to automatically dial out the phone number after a period of time without pressing the **Send** soft key. Check with your system administrator to find out if this feature is available on your phone.

# **Related Topics**

Switching Among the Handset, Speakerphone and Headset Modes

# **Placing Multiple Calls**

When you are in a call, you can hold your current call and place a new call.

#### **Procedure**

- 1. Do one of the following:
  - Press the line key. The active call is placed on hold.
  - Press the HOLD key or Hold to place the original call on hold.
     Press New Call.
- 2. Enter the desired number or select a contact.
- 3. Press Send.

### **Related Topics**

Call Hold

# **Placing a Call with a Speed Dial Key**

You can quickly dial a number which is used frequently or hard to remember by using a speed dial key.

# **Topics**

Setting a Speed Dial Key Manually
Speed Dialing a Contact Using a Speed Dial Key

# **Setting a Speed Dial Key Manually**

You can set a line key as a Speed Dial key for a contact number.

### **Before You Begin**

If your system administrator has enabled the Favorites feature on the phone, you cannot manually set a Speed Dial key.

### **Procedure**

- 1. Navigate to Menu->Features->DSS Keys.
- 2. Select a desired line key.
- 3. Select SpeedDial from the Type field.
- 4. Select a desired line from the Account ID field.
- 5. Do one of the following:
  - (Optional.) Enter the string that will appear on the LCD screen in the Label field.
     Enter the contact number you want to dial out directly in the Value field.
  - Highlight the Label or Value field. Press Directory and then select a desired contact from the Directory list(s).
- **6.** (Optional.) For the SIP-T52S IP phone, enter the string that will appear on the Dialing/Pre-dialing/Calls screen in the **Short Label** field.
- 7. Press Save.

#### Tip

You can long press a desired line key to set it as a Speed Dial key.

# Speed Dialing a Contact Using a Speed Dial Key

# **Before You Begin**

You need to set a line key as a Speed Dial key.

#### **Procedure**

1. Press a Speed Dial key when the phone is idle.

# **Related Topics**

Setting a Speed Dial Key Manually

# **Placing a Call Back to the Last Incoming Number**

You can place a call back to the last incoming number quickly by using a Recall key.

### **Topics**

Setting a Recall Key Recalling a Contact

# **Setting a Recall Key**

You can set a line key as a Recall key.

- 1. Navigate to Menu->Features->DSS Keys.
- 2. Select a desired line key.
- 3. Select Key Event from the Type field.
- 4. Select ReCall from the Key Type field.
- 5. (Optional.) Enter the string that will appear on the LCD screen in the Label field.
- 6. Press Save.

#### Tip

By default, you can long press a desired line key to set it. But your system administrator can configure the phone to enter the Add Contact screen by long pressing the line key.

# **Recalling a Contact**

# **Before You Begin**

You need to set a line key as Recall key.

#### **Procedure**

1. Press the Recall key.

### **Related Topics**

Setting a Recall Key

# **Redialing a Number**

The phone keeps a record of all the placed calls. You can call the recent dialed phone number.

### **Procedure**

- Press the REDIAL key.
   A record of **Placed Calls** displays on the phone screen.
- 2. Select the desired record, press Send.

#### Tip

Press the REDIAL key twice to call the last dialed number.

# **Dialing a Hotline Number**

You can configure a hotline number and hotline delay. Then the IP phone will dial out the hotline number automatically after the delay time when you lift the handset, press the Speakerphone key or the line key.

# **Topics**

Setting a Hotline Number and Delay Time

# Setting a Hotline Number and Delay Time

### **Procedure**

- 1. Navigate to Menu->Features->Others->Hot Line.
- 2. Enter the desired number in the Hotline Number field.
- 3. Enter the desired delay time between 0 and 10 (seconds) in the Hotline Delay field.
- 4. Press Save.

# **Placing an International Call**

You can place an international call when you prefix the phone number with a plus sign (+).

- 1. Pick up the phone.
- 2. Press 123 to switch the input mode from 123 to abc.
- 3. Press star key (\*) repeatedly until the plus sign (+) appears.
- 4. Press abc three times to switch the input mode from abc to 123.
- 5. Enter the phone number.
- 6. Press Send.

# **Placing a Call from the Call History**

You can place calls to the contact from the Call History list. The Call History list contains missed calls, placed calls, received calls, and forwarded calls.

#### **Procedure**

1. Press History.

The phone screen displays all call records.

- 2. Select a desired call list.
- 3. Select a desired call record, and press Send.

# **Placing a Call from the Directory**

You can search or call contacts in your phone directories.

#### **Procedure**

- 1. Press Directory or navigate to Menu-> Directory.
- 2. Select the desired directory and contact group.
- Select a desired contact, and press Send.If the selected contact has multiple numbers, select a desired number, and press Send.

# **Related Topics**

Searching for Local Directory Contacts

# **Placing an Anonymous Call**

You can place a call to someone without revealing your identification by blocking your name or phone number from being displayed on the callee's phone screen.

#### Note

Anonymous call is not available on all servers. Check with your system administrator to find out if this feature is available on your phone.

You need to enable anonymous call for a specific line first, and then use this line to place calls.

### **Topics**

Enabling Anonymous Call Placing a Anonymous Call

### **Enabling Anonymous Call**

# **Before You Begin**

Check with your system administrator if the anonymous call on code or off code is required. If required, get it from your system administrator.

### **Procedure**

- 1. Navigate to Menu->Features->Anonymous.
- 2. Select a desired line.
- 3. Select Enabled from the Local Anonymous field.
- 4. (Optional.) Select the desired value from the **Send Anony Code** field.
- 5. (Optional.) Enter the anonymous call on code and off code respectively in the On Code and Off Code field.
- 6. Press Save.

# **Placing a Anonymous Call**

# **Before You Begin**

Enable anonymous call for a specific line.

### **Procedure**

Select the anonymous line to place a call.
 The LCD screen of callee's phone prompts an incoming call from anonymity.

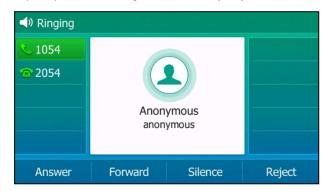

If the callee enables anonymous rejection feature, your phone LCD screen may has a prompt that the callee does not accept calls from anonymous number.

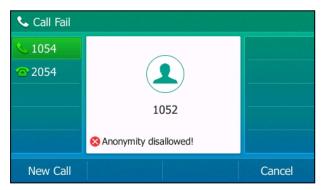

# **Related Topics**

Enabling Anonymous Call
Rejecting Anonymous Calls Automatically

# **Answering Calls**

When your phone receives an incoming call on your phone, you can choose to answer it in various ways, including answering a call or multiple calls, or answering calls automatically.

# **Topics**

Answering a Call When in a Call Answering Calls Automatically

# **Answering a Call**

### **Procedure**

- 1. Do one of the following:
  - Pick up the handset.
  - Press the Speakerphone key.
  - Press the HEADSET key. The key LED glows green.
  - Press Answer or the line key that has the flashing green LED indicator.
     The call is answered in the speakerphone (hands-free) mode by default.

### **Related Topics**

Switching Among the Handset, Speakerphone and Headset Modes

# **Answering a Call When in a Call**

When you are in an active call and an incoming call arrives on the phone, the call waiting tone beeps, and the incoming call information is displayed.

# **Before You Begin**

Enable call waiting feature on the phone.

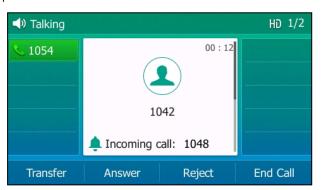

### **Procedure**

Press the **Answer** soft key.
 The active call is placed on hold, and the incoming call becomes active.

# **Related Topics**

**Enabling Call Waiting** 

### **Enabling Call Waiting**

Call waiting enables you to receive another call when there is already an active call on your phone. If it is disabled, the new incoming call will be rejected automatically.

You can enable call waiting feature to avoid missing important calls during a call. You can also set the phone to play a warning tone when the new incoming call arrives.

# **Before You Begin**

Check with your system administrator if the call waiting on code or off code is required. If required, get it from your system administrator.

### **Procedure**

- 1. Navigate to Menu->Features->Call Waiting.
- 2. Select Enabled from the Call Waiting field.
- 3. Select Enabled from the Play Tone field.
- 4. (Optional.) Enter the call waiting on code or off code respectively in the On Code or Off Code field.
- 5. Press Save.

# **Answering Calls Automatically**

Auto answer enables you to automatically answer an incoming call in speakerphone (hands-free) mode when your phone is idle.

#### Note

When you are in an active call and an incoming call arrives on the phone, the incoming call will not be automatically answered even if auto answer is enabled.

Your system administrator can configure the phone to automatically answer the incoming call after ending all calls. Check with your system administrator to find out if it is available on your phone.

### **Procedure**

- 1. Navigate to Menu->Features->Auto Answer.
- 2. Select a desired line.
- 3. Select Enabled from the Auto Answer field.
- 4. Press Save.

If the auto answer feature is enabled for the default account, the auto answer icon appears on the phone screen.

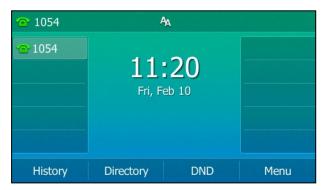

# **Silencing or Rejecting Incoming Calls**

When you receive an incoming call, you can choose to silence or reject the call instead of answering.

# **Topics**

Silencing a Call
Rejecting a Call Manually
Rejecting Anonymous Calls Automatically

# Silencing a Call

You can silence a call to stop your phone from ringing. Even if you silence the call, the incoming call notification continues to display on your phone.

#### **Procedure**

1. Press Silence.

# **Rejecting a Call Manually**

### **Procedure**

1. Press Reject to reject an incoming call.

# **Rejecting Anonymous Calls Automatically**

You can set your phone to automatically reject incoming calls from callers who have concealed their caller ID information (including name or phone number). Your phone does not ring, and you are not notified of an attempted call.

# **Before You Begin**

Check with your system administrator if the anonymous call rejection on code or off code is required. If required, get it from your system administrator.

### **Procedure**

- 1. Navigate to Menu->Features->Anonymous.
- 2. Select a desired line.
- 3. Select **Enabled** from the **Local Anony Reject** field.
- 4. (Optional.) Select the desired value from the Send Rejection Code field.
- (Optional.) Enter the anonymous call rejection on code and off code respectively in the On Code and Off Code field.
- 6. Press Save.

When the caller has anonymous call feature enabled and places a call to your IP phone, the call is automatically rejected.

### **Related Topics**

Placing an Anonymous Call

# **Ending Calls**

- 1. Do one of the following:
  - If you are using the handset, press the Cancel key, **End Call** or hang up the handset.
  - If you are using the headset, press the Cancel key or End Call.

• If you are using the speakerphone, press the Cancel key, Speakerphone key or End Call.

#### Tip

You can press the HEADSET key to end calls. Check with your system administrator to find out if it is available on your phone.

# **Auto Redial**

Auto Redial enables you to redial a phone number automatically when the callee is busy.

# **Topics**

Setting the Auto Redial Redialing a Call Automatically

# **Setting the Auto Redial**

You can enable auto redial, set the number of auto redial attempts and the time to wait between redial attempts.

### **Procedure**

- 1. Navigate to Menu->Features->Others->Auto Redial.
- 2. Select Enabled from the Auto Redial field.
- 3. Enter the desired time (between 1 and 300 seconds) in the **Redial Interval** field.
- 4. Enter the desired times (between 1 and 300) in the Redial Times field.
- 5. Press Save.

# **Redialing a Call Automatically**

# **Before You Begin**

Enable auto redial feature on the phone.

### **Procedure**

When the callee is busy, the phone screen prompts whether to auto redial the contact, press OK.

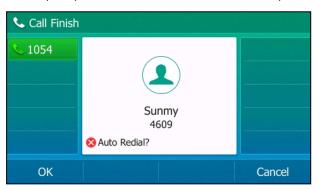

 $\textbf{1.} \ \ \, \textbf{The phone screen displays the redial times and interval, press <math>\textbf{OK}.$ 

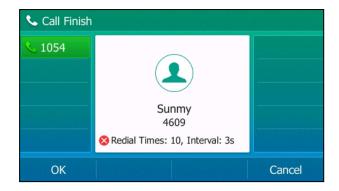

**2.** Wait for the designated period of time or press **OK** to redial the phone number immediately. The phone will retry as many times as configured until the callee answers the call.

### **Related Topics**

Setting the Auto Redial

# **Call Mute**

You can mute the microphone of the active audio device during an active call so that the other party cannot hear you.

Call mute applies to all modes (Handset, Headset and Speakerphone).

# **Topics**

Muting/Unmuting Audio Keep Mute

# **Muting/Unmuting Audio**

When you are in a call, you can mute the audio, so that you can hear the other person, but he/she cannot hear you.

### **Procedure**

- Press the MUTE key during a call.
   The mute key LED glows red.
- **2.** Press the MUTE key again to unmute the call. The mute key LED goes out.

#### Tip

You can also mute the microphone while phone is dialing or ringing, so that the other party cannot hear you when the call is set up.

# **Keep Mute**

In a call center or meet room, if incoming calls are answered automatically, the callers may hear your discussion with your colleagues. You can mute the phone in an idle state to prevent the unintended situation. The mute state of your phone persists across calls. The phone stays in the mute state until you unmute the microphone manually or until the phone restarts.

### **Before You Begin**

Check with your system administrator if keep mute is configured on your phone.

### **Procedure**

Press the MUTE key when the phone is idle.
 The mute key LED glows red and the mute icon appears on the Idle screen.

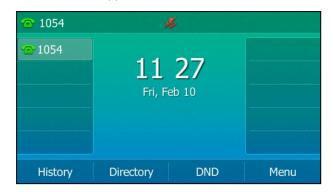

2. Press the MUTE key again to deactivate the mute state.

# **Call Hold**

You can place an active call on hold and resume the call when you are ready. When you place a call on hold, your IP PBX may play music to the other party while waiting.

# **Topics**

Holding a Call
Resuming a Held Call
Swapping Between Active and Held Calls

# **Holding a Call**

### **Procedure**

Press the HOLD key or Hold during a call.
 The LCD screen indicates that the call is on hold.

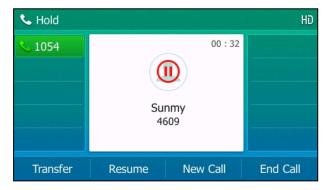

The phone ignores engaged audio device (handset or headset) and plays beep in the Speakerphone (hands-free) mode by default. The Speakerphone key will light up for 1 second along with the beep.

#### Note

The phone plays beep of a specified frequency softly to remind you that you still have a call on hold. Your system administrator can customize the frequency and configure when to play beep.

# **Resuming a Held Call**

### **Procedure**

Press the HOLD key again, corresponding line key or Resume.
 If multiple calls are placed on hold, select the desired call first.

# **Swapping Between Active and Held Calls**

You can easily switch between active and held calls.

### **Procedure**

Do one of the following to swap the active and held calls:

- If the call is active, press the **Swap** soft key.
- If the call is held, press the corresponding line key to swap to the active call.

# **Do Not Disturb (DND)**

DND enables your phone to reject all incoming calls automatically when you do not want to be interrupted. You can enable DND globally on the phone or enable DND for specific lines.

If you want to receive specific numbers when DND is enabled, you can ask your system administrator to set DND Authorized Numbers.

#### Note

Check with your system administrator to find out if the DND feature is available on your phone.

# **Topics**

Rejecting Calls with DND on All Lines Rejecting Calls with DND on Specific Lines Deactivating DND

# **Rejecting Calls with DND on All Lines**

You can activate DND for all the lines on your phone. The phone will reject all incoming calls automatically.

#### Note

If both DND and busy forward are activated on the phone, calls will be forwarded to the configured destination number.

### **Procedure**

- 1. Navigate to Menu->Features->DND.
- 2. Select Enabled from the DND Status field.
- 3. Press Save.

The DND icon appears in the status bar.

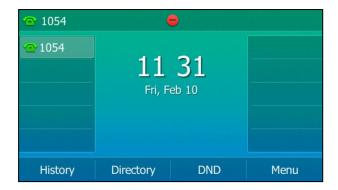

#### Tip

To activate or deactivate DND quickly, press the **DND** soft key when the phone is idle.

# **Related Topics**

Deactivating DND
Icons in the Status Bar
Redirecting Incoming Calls

# **Rejecting Calls with DND on Specific Lines**

By default, the DND feature applies to all lines on your phone. Your system administrator can change the DND mode to Custom so that you can enable DND for specific lines.

# **Before You Begin**

The DND mode is set to Custom. Check with your system administrator if the DND on code or off code is required. If required, get it from your system administrator.

### **Procedure**

- 1. Press **DND** when the phone is idle.
- 2. Select a desired line, and then press Enter.
- 3. Set DND Status to On.
- 4. (Optional.) Enter the DND on code or off code respectively in the On Code or Off Code field.
- 5. Press Save.

The DND icon appears on the desired line. If you activate DND on the default line, the DND icon will appear both on the line and in the status bar.

### Tip

You can press the All On soft key to activate DND for all lines.

# **Related Topics**

Deactivating DND Icons in the Status Bar Line Key Icons

# **Deactivating DND**

You can deactivate DND when you are ready to resume receiving calls again.

### **Procedure**

- 1. Navigate to Menu->Features->DND.
- 2. (Optional) If the DND is activated on specific lines, select a desired line, and then press Enter.
- 3. Set DND Status to Off.
- 4. Press Save.

The DND icon disappears.

#### Tip

To deactivate DND quickly, press the DND soft key when the phone is idle.

You can press the All Off soft key to deactivate DND for all lines when deactivating it for a specific line.

### **Related Topics**

Rejecting Calls with DND on All Lines
Rejecting Calls with DND on Specific Lines

# **Redirecting Incoming Calls**

You can redirect incoming calls by forwarding all incoming calls to a contact, forwarding an incoming call manually, forwarding incoming calls with a forward key or diverting calls from a specific contact to another contact.

### **Topics**

Forwarding Calls
Diverting Calls to a Contact

# **Forwarding Calls**

You can forward calls from any line on your phone to a contact. There are two ways of forwarding your calls:

- Forwarding calls in special situations, such as when the phone is busy or there is no answer, or forwarding all incoming calls to a contact immediately.
  - If you want to receive specific numbers when Forward is activated, you can ask your system administrator to set Forward Authorized Numbers.
- Manually forwarding an incoming call to a number.

# **Topics**

Forwarding All Incoming Calls to a Contact Forwarding an Incoming Call Manually Forwarding Incoming Calls with a Forward Key

### **Forwarding All Incoming Calls to a Contact**

You can set up your phone to forward all incoming calls to a contact with one of the following types:

- Always Forward: Forwards all incoming calls immediately.
- Busy Forward: Forwards incoming calls when you are busy in a call.
- No Answer Forward: Forwards incoming calls when no one answers the calls.

### **Topics**

Forwarding All Incoming Calls on All Lines Forwarding All Incoming Calls on Specific Lines

#### **Deactivating Call Forward**

### **Forwarding All Incoming Calls on All Lines**

## **Before You Begin**

Check with your system administrator if the forward on code or off code is required. If required, get it from your system administrator.

#### **Procedure**

- 1. Navigate to Menu->Features->Call Forward.
- 2. Select a desired forwarding type and select **Enabled** from the corresponding field.
- 3. Do one of the following:
  - Enter the contact number you want to forward incoming calls to in the Forward to field.
  - Highlight the Forward to field. Press Directory, and then select a desired contact from the Directory list(s).
- **4.** If you select the **No Answer Forward** option, select the desired ring time to wait before forwarding from the **After Ring Time** field.
- (Optional.) Enter the always/busy/no answer forward on code or off code respectively in the On Code or Off Code field.
- 6. Press Save.

The call forward icon on the Idle screen indicates that the call forward is activated.

#### Tip

When the phone is idle, you can press a Forward key to activate always forward feature to a specific contact.

### **Forwarding All Incoming Calls on Specific Lines**

By default, the forward setting applies to all lines on your phone. Your system administrator can change the forward mode to Custom so that you can set Forward setting for specific lines.

## **Before You Begin**

The call forward mode is set to Custom. Check with your system administrator if the forward on code or off code is required. If required, get the forward on code or off code from your system administrator.

### **Procedure**

- 1. Navigate to Menu->Features->Call Forward.
- 2. Select a desired line.
- 3. Select a desired forwarding type and select **Enabled** from the corresponding field.
- 4. Do one of the following:
  - Enter the contact number you want to forward incoming calls to in the **Forward to** field.
  - Highlight the **Forward to** field. Press **Directory**, and then select a desired contact from the Directory list(s).
- 5. If you select the **No Answer Forward** option, select the desired ring time to wait before forwarding from the **After Ring Time** field.
- (Optional.) Enter the always/busy/no answer forward on code or off code respectively in the On Code or Off Code field.
- 7. Press Save.

The forward icon appears on the desired line. If you activate forward on the default line, the forward icon will appear both on the line and in the status bar.

#### Tip

You can press the All Lines soft key to activate forward for all lines.

#### **Deactivating Call Forward**

You can deactivate call forward when you no longer want to forward your calls.

#### **Procedure**

- 1. Navigate to Menu->Features->Call Forward.
- 2. If the forward is activated for specific lines, select a desired line.
- 3. Select the desired forwarding type and select **Disabled** from the corresponding field.
- 4. Press the Save soft key.

#### Tip

You can press the All Lines soft key to deactivate forward for all lines when deactivating it for a specific line.

## Forwarding an Incoming Call Manually

You can manually forward the call to another contact while your phone rings.

#### **Procedure**

- 1. When the phone is ringing, press Forward.
- 2. Enter the number you want to forward the incoming call to.
- Press the OK key or Send.The LCD screen prompts a call forward message.

# **Forwarding Incoming Calls with a Forward Key**

By default, when the phone receives an incoming call, you can easily press the Forward key to forward the incoming call to a specific contact. When the phone is idle, you can also press the Forward key to activate always forward feature to forward incoming calls to a specific contact.

## **Topics**

Setting a Forward Key

Forwarding Incoming Calls Using a Forward Key

#### **Setting a Forward Key**

You can set a line key as a Forward key, and specify a contact you want to forward the incoming calls to for this key.

#### **Procedure**

- 1. Navigate to Menu->Features->DSS Keys.
- 2. Select a desired line key.
- 3. Select **Key Event** from the **Type** field.
- 4. Select Forward (FWD) from the Key Type field.
- 5. Do one of the following:
  - (Optional.) Enter the string that will display on the LCD screen in the Label field.
     Enter the contact number you want to forward the incoming calls to in the Value field.
  - Highlight the **Label** or **Value** field. Press **Directory** and then select a desired contact from the Directory list(s).

- **6.** (Optional.) For the SIP-T52S IP phone, enter the string that will appear on the Dialing/Pre-dialing/Calls screen in the **Short Label** field.
- 7. Press Save.

#### Tip

By default, you can long press a desired line key to set it. But your system administrator can configure the phone to enter the Add Contact screen by long pressing the line key.

#### **Forwarding Incoming Calls Using a Forward Key**

### **Before You Begin**

You need to set a Forward key with a specific contact. Make sure your system administrator has set the forward mode to Phone.

#### **Procedure**

- 1. Do the following:
  - When the phone is idle, press the forward key to activate the always forward feature.
     The LCD screen prompts you the Always Forward feature is activated and the contact number that all incoming call will forward to.
  - When the phone is ringing, press the forward key to quickly forward the call to the specific contact.

#### Tip

If the forward feature is activated, you can press another Forward key to switch the target contact number when the phone is idle.

# **Diverting Calls to a Contact**

You can divert all incoming calls from a particular contact to another contact. Auto divert has precedence over call forward.

#### **Procedure**

- 1. Press Directory or navigate to Menu->Directory->Local Directory to enter the local directory.
- **2.** Enter the desired contact group.
  - If the contact is not in any group, enter the All Contacts.
- 3. Highlight a desired contact, and then press Option. Select Detail.
- 4. Edit the contact information.
- 5. Enter a contact's number you want to divert the call to in the Auto Divert field.
- 6. Press Save.

# **Related Topics**

**Forwarding Calls** 

# **Transferring Calls**

During a call, you can transfer the call to another contact in one of three ways:

- Blind Transfer: Transfer a call directly to the third party without consulting.
- Semi-Attended Transfer: Transfer a call when receiving ringback.
- Attended Transfer (Consultative Transfer): Transfer a call with prior consulting.

# **Topics**

Performing a Blind Transfer
Performing a Semi-Attended/Attended Transfer
Performing Transfer with a Transfer Key

# **Performing a Blind Transfer**

You can transfer a call to another contact immediately without consulting with her/him first.

#### **Procedure**

- 1. Press the TRANSFER key or Transfer during a call.
- 2. Do one of the following:
  - Enter the number or select a contact from the placed call list you want to transfer to.
  - If you have set a Speed Dial key, you can also press the Speed Dial key to transfer the call to the contact directly.
  - Press **Directory**. Select a desired contact from the Directory list(s).
- 3. Press B Transfer or the TRANSFER key to complete the transfer.

#### Tip

If you are using a handset, the transfer can be completed by hanging up the handset.

# Performing a Semi-Attended/Attended Transfer

You can transfer a call to another contact immediately when receiving ringback or after consulting with her/him first.

#### **Procedure**

- 1. Press the TRANSFER key or Transfer during a call.
- 2. Do one of the following:
  - Enter the number or select a contact from the placed call list you want to transfer the call to.
  - Press **Directory**. Select a desired contact from the Directory list(s).
- 3. Press the OK key or Send.
- 4. Do one of the following:
  - When you hear the ringback tone, press the TRANSFER key or Transfer to finish a semi-attended transfer.
  - After the contact answers the call, press the TRANSFER key or **Transfer** to finish an attended transfer.

## Tip

If you are using a handset, the transfer can be completed by hanging up the handset.

### **Related Topics**

Setting a Speed Dial Key Manually Performing Transfer with a Transfer Key

# **Performing Transfer with a Transfer Key**

By default, you can transfer a call to a specific contact directly using a Transfer key during a call. Your system administrator can also set your phone to perform attended transfer when using a Transfer key.

# **Topics**

Setting a Transfer Key Performing a Blind Transfer Using a Transfer Key Performing a Semi-Attended/Attended Using a Transfer Key

### **Setting a Transfer Key**

You can set a line key as a Transfer key, and specify a contact you want to transfer a call to for this key.

#### **Procedure**

- 1. Navigate to Menu->Features->DSS Keys, and then select a desired line key.
- 2. Select **Key Event** from the **Type** field.
- 3. Select Transfer (Trans) from the Key Type field.
- **4.** Do one of the following:
  - (Optional.) Enter the string that will display on the LCD screen in the Label field.
     Enter the contact number you want to transfer the call to in the Value field.
  - Highlight the Label or Value field. Press Directory and then select a desired contact from the Directory list(s).
- **5.** (Optional.) For the SIP-T52S IP phone, enter the string that will appear on the Dialing/Pre-dialing/Calls screen in the **Short Label** field.
- 6. Press Save.

#### Tip

By default, you can long press a desired line key to set it. But your system administrator can configure the phone to enter the Add Contact screen by long pressing the line key.

# **Performing a Blind Transfer Using a Transfer Key**

### **Before You Begin**

You need to set a Transfer key with a specific contact. By default, your system administrator has set your phone to perform blind transfer by Transfer key.

#### **Procedure**

Press the Transfer key during a call.
 The call is transferred to the specific contact directly.

## **Related Topics**

Setting a Transfer Key

## Performing a Semi-Attended/Attended Using a Transfer Key

## **Before You Begin**

You need to set a Transfer key with a specific contact. Your system administrator has set your phone to perform attended transfer by Transfer key.

#### **Procedure**

- 1. Press the Transfer key during a call.
  - The phone calls the specific contact first. Wait until you hear the ringback tone or until the contact answers the call.
- 2. Press the Transfer key again.

### **Related Topics**

Setting a Transfer Key

# **Conference Calls**

The Yealink IP phones support three-way local conference and multi-way network conference.

#### Note

Network conference is not available on all servers. Check with your system administrator to find out if it is available on your phone.

## **Topics**

Local Conference Network Conference

## **Local Conference**

The IP phones support three-way (including yourself) conference call, which is the default conference type called Local Conference. You can set up a conference between an active call and a hold call at any time by pressing the **Conference (Conf)** soft key.

#### Note

Check with your system administrator to find out if local conference is enabled on your phone.

# **Topics**

Setting Up a Local Conference Call
Joining Two Calls in a Conference
Joining a Transfer Target and a Transferee into a Conference
Holding/Resuming a Conference Call
Muting/Unmuting a Conference Call
Splitting a Conference Call
Managing Conference Participants
Ending a Conference Call

# Setting Up a Local Conference Call

### **Procedure**

- 1. Place a call to the first party.
- 2. When the first party answers the call, press Conference (Conf) to place a new call.
- 3. Enter the number of the second party to dial out.
  - You can also select a desired contact from the search list, or select a contact from the placed call list or Directory before you enter the number.
  - The active call is placed on hold.
- 4. When the second party answers the call, press Conference (Conf) again to join all parties in the conference.

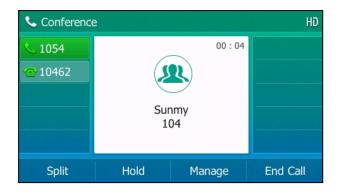

# **Joining Two Calls in a Conference**

You can select a hold call to join into a conference call with the active call.

#### **Procedure**

- 1. Place two or more calls using the same or different accounts on the phone.
- 2. Select the desired call for conference and ensure that the call is active.
- 3. Press Conference (Conf).
- 4. Select a desired hold call, and then press Send.

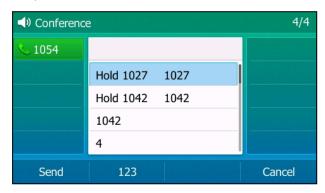

The active call and the selected hold call are joined into a conference. If there are multiple hold calls, the other hold calls on the same or different accounts remain hold.

# Joining a Transfer Target and a Transferee into a Conference

After consulting with the contact you want to transfer a call to, you can also join the two calls in a conference.

#### **Procedure**

1. Press **Conference** (**Conf**) after talking with the contact you want to transfer a call to. The transferee and the transfer target are joined into a conference.

## **Related Topics**

Performing a Semi-Attended/Attended Transfer

### Holding/Resuming a Conference Call

When you place a conference call on hold, both the other two participants are placed on hold. The other two participants cannot hear each other until you resume the held conference call.

#### **Procedure**

- 1. Press the HOLD key or Hold to place the conference on hold.
- 2. Press the HOLD key again or **Resume** to resume the held conference call.

# Muting/Unmuting a Conference Call

You can mute the local microphone during a conference call so that the other two participants can hear each other except you.

#### **Procedure**

- 1. Press the MUTE key to mute the conference.
- 2. Press the MUTE key again to unmute the conference.

### **Splitting a Conference Call**

You can split the conference call into two individual calls. After you split a conference call, the conference call ends, and the other two parties are held. You can resume one of the hold calls.

#### **Procedure**

1. Press Split.

## **Managing Conference Participants**

You can manage conference participants in the following ways:

- Mute a participant
- · Hold a participant
- Remove a participant from the conference

#### **Procedure**

Press Manage, and then select the desired party, you can do the following:

- Press Far Mute to mute the party. The muted party can hear everyone, but no one can hear the muted party.
- Press Far Hold to hold the party. The held party cannot hear anyone, and no one can hear the held party.
- Press **Remove** to remove the party from the conference call.
- Press Back to return to the previous screen.

#### **Ending a Conference Call**

By default, the other two parties drop the call when you end the conference call. However, your system administrator can set up that the other two parties remain connected when you end the conference call.

#### **Procedure**

1. Press End Call to drop the conference call.

### **Network Conference**

If your system administrator has set network conference feature on your phone, you can initiate a conference with multiple participants.

#### **Topics**

Setting Up a Network Conference

# **Setting Up a Network Conference**

#### **Procedure**

- 1. Place a call to the first party.
- 2. Press Conference (Conf) to place a new call.

The active call is placed on hold.

- 3. Enter the number of the second party, and then press the OK key or Send.
- 4. When the second party answers the call, press Conference (Conf) to add the second party to the conference.
- **5.** Press **Conference** (**Conf**) to place a new call.

The conference call is placed on hold.

- 6. Enter the number of the new party, and then press the OK key or Send.
- 7. When the new party answers the call, press Conference (Conf) to add the new party to the conference.
- 8. Repeat steps 5 to 7 until you add all parties.

#### Note

The procedures for setting up a network conference call on specific servers may be different from introduction above. Contact your system administrator for more information.

# **Call Recording**

You can record active calls onto a USB flash drive connected to your IP phone, and the recordings are saved as \*.wav files.

Recording using a USB flash drive is not available by default. Check with your system administrator to find out if this feature is available on your phone.

#### Note

For more information on how to attach a USB flash drive, please refer to the Quick Start Guide for your IP phone on your phone's support page on Yealink Support.

The size of a single recording file should be less than 2G.

# **Topics**

Recording a Call

Managing a Call While Recording

Pausing a Recording

Pausing a Recording

Resuming a Recording

Resuming a Recording

Stopping a Recording

Playing a Recorded Call

Pausing/Resuming a Recording

Fast Forwarding/Rewinding a Played Recorded Call

Stopping a Playback

Deleting a Recorded Call

Viewing the Available Recording Time

# **Recording a Call**

You can record active calls on the phone. You cannot record calls when there are no connected calls, when you place a new call, transfer a call or initiate a conference, or when you have an incoming call.

#### **Important**

Before call recording, especially those involving PSTN, it is necessary to know about the rules and restrictions of any governing call recording in the country where you are.

It is also very important to inform all the call parties that you are recording and ask for their consent before recording the conversation.

#### **Procedure**

1. During a call, press More->Start REC.

The LCD screen displays a recording icon and recording duration.

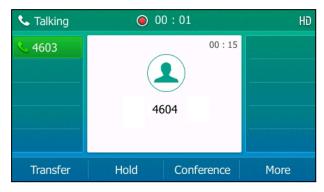

# Managing a Call While Recording

You can hold/resume, mute, transfer, place a new call or set up a conference call during recording. All calls you handle during a recording are recorded in a same file.

If your call is placed on hold, the recording is paused. It means that both you and the remote party are not recorded. If you mute the call, the muted party is not recorded.

# **Pausing a Recording**

You can pause a recording during a call at any time. Both you and other parties are not recorded.

#### **Procedure**

1. Press More, and then press PauseREC.

The pause recording icon appears on the LCD screen and the duration stops counting.

# **Resuming a Recording**

You can resume a paused recording during a call.

#### **Procedure**

1. Press More, and then press ReREC.

The recording continues within the same file.

# **Stopping a Recording**

You can stop recording during a call. When you end a call during recording, the recording will also be stopped and saved as \*.wav file in the USB flash drive automatically.

#### **Procedure**

• Press More, and then press StopREC.

The recording icon and recording duration disappears. A message is displayed, prompting that the call is recorded successfully.

• Press More and then press End Call.

The recording icon and recording duration disappears, and the phone returns to the Idle screen. A prompt message is displayed, prompting that the call is recorded successfully.

# **Playing a Recorded Call**

You can browse and play back the recorded files on your phone.

During the recording plays, you can switch among Speakerphone (hands-free) modes by pressing the speakerphone key, Handset modes by pressing the HEADSET key or Handset mode by picking up the handset.

## Tip

You can also play back the recorded calls on the phone or on a computer using an application capable of playing ".wav" files

#### **Procedure**

1. Navigate to Menu->USB->Browse Audio.

The LCD screen shows all recorded files (file name, duration time and file size) in the **Browse Audio** list. The filename consists of the recording time & date, the other party's number/IP address/name (or the first person's number/IP address/name you called).

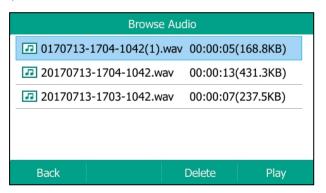

2. Select a desired file to play.

The length of the recording and a progress bar are displayed as the recording plays.

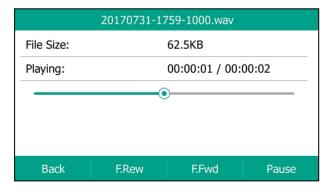

You can press the Volume key to adjust the volume of audio output.

# **Related Topics**

Switching Among the Handset, Speakerphone and Headset Modes Adjusting the Audio Volume

# Pausing/Resuming a Recording

When you receive an incoming call while playing a recording, the recording is paused automatically. You can resume the playback after handling the call. You can also pause the recording manually at any time.

#### **Procedure**

- 1. Press Pause to pause the playback. The Play soft key appears on the LCD screen.
- 2. Press Play to resume the playback.

# Fast Forwarding/Rewinding a Played Recorded Call

While a recorded call plays, you can fast forward or rewind the playback at any time.

#### **Procedure**

- Press **F.Fwd** to skip forward the playback. Press once to skip forward 8 seconds.
- Press **F.Rew** to rewind the playback. Press once to rewind 8 seconds.

# **Stopping a Playback**

When you finish listening to a recording, you can stop playing by pressing the **Back** soft key. The phone returns to the Browse Audio screen.

# **Deleting a Recorded Call**

You can delete the recorded calls when you need additional space on your USB drive.

#### **Procedure**

- 1. Navigate to Menu->USB->Browse Audio.
- Highlight a desired recording, and then press **Delete**.
   A confirmation message is displayed, confirming that you want to delete the audio.
- 3. Press OK to delete.

# **Viewing the Available Recording Time**

When you insert a USB flash drive to the IP phone during a call, a message will pop up to tell you how much time is available for recording.

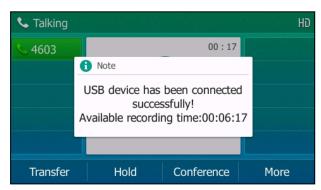

During a recording, if there is insufficient free space (30 minutes or 10 minutes left) on the USB flash drive, the IP phone will prompt you a message (XX minutes left for call recording). If no free space on the USB flash drive during recording, recording is stopped and saved in the USB flash drive automatically.

You can also view the storage space of the USB flash drive and check the available recording time before recording, since the insufficient free space may result in call recording failure.

#### **Procedure**

1. Navigate to Menu->USB->Storage Space.

# **Multicast Paging**

Multicast Paging allows you to easily and quickly broadcast instant audio announcements to users who are listening to a specific multicast group on a specific channel.

The IP phone supports the following 31 channels:

- **0**: Broadcasts are sent to channel 0. Note that the Yealink IP phones running firmware version 80 or earlier can be regarded as listening to channel 0. It is the default channel.
- **1 to 25**: Broadcasts are sent to channel 1 to 25. We recommend that you specify these channels when broadcasting with Polycom IP phones which have 25 channels you can listen to.
- **26 to 30**: Broadcasts are sent to channel 26 to 30. We recommend that you specify these channels when broadcasting with Yealink IP phones running firmware version 81 or later.

Note that all IP phones that you want to include in the multicast paging group need to be in the same network, since a broadcast is used. The IP phone can only send/receive broadcasts to/from the listened channels. Other channels' broadcasts will be ignored automatically by the IP phone.

## **Topics**

Sending Multicast Paging Receiving Multicast Paging Managing a Paging Call

# **Sending Multicast Paging**

Yealink IP phone supports up to 31 groups for paging. You can assign a label to each group to identify the phones in the group, such as All, Sales, or HR.

You can set a line key as Multicast Paging key or Paging list key on the phone, which allows you to send announcements to the phones with pre-configured multicast address(es) on specific channel(s).

#### Note

Multicast RTP is one way only from the sender to the multicast address(es) (receiver). For outgoing RTP multicasts, all other existing calls on the phone will be placed on hold.

### **Topics**

Setting a Multicast Paging Key
Setting a Paging List Key
Setting a Paging Group
Deleting a Paging Group
Sending a Paging by a Multicast Paging Key
Sending Pages by a Paging List Key

# **Setting a Multicast Paging Key**

You can set a Multicast Paging key for a paging group, which allows you to send announcements quickly on the idle screen.

### **Before You Begin**

Get the multicast IP address and port number from your system administrator.

#### **Procedure**

- 1. Navigate to Menu->Features->DSS Keys.
- 2. Select a desired line key.
- 3. Select **Key Event** from the **Type** field.
- 4. Select Multicast Paging from the Key Type field.
- 5. (Optional.) Enter the paging group name in the Label field.
- 6. Enter the multicast IP address and port number (for example, 224.5.6.20:10008) in the Value field.
- 7. Enter the desired channel between 0 and 30 in the Channel field.
- **8.** (Optional.) For the SIP-T52S IP phone, enter the string that will appear on the Dialing/Pre-dialing/Calls screen in the **Short Label** field.
- 9. Press Save.

#### qiT

By default, you can long press a desired line key to set it. But your system administrator can configure the phone to enter the Add Contact screen by long pressing the line key.

### **Setting a Paging List Key**

You can set a Paging List key to easily access the paging groups on the idle screen.

#### **Procedure**

- 1. Navigate to Menu->Features->DSS Keys.
- 2. Select a desired line key.
- 3. Select **Key Event** from the **Type** field.
- 4. Select Paging List from the Key Type field.
- 5. (Optional.) Enter the string that will display on the LCD screen in the Label field.
- **6.** (Optional.) For the SIP-T52S IP phone, enter the string that will appear on the Dialing/Pre-dialing/Calls screen in the **Short Label** field.
- 7. Press Save.

#### Tip

By default, you can long press a desired line key to set it. But your system administrator can configure the phone to enter the Add Contact screen by long pressing the line key.

## **Setting a Paging Group**

### **Before You Begin**

Get the multicast IP address and port number from your system administrator.

#### **Procedure**

1. Press the paging list key when the phone is idle.

2. Select a desired paging group.

The default tag is Empty if it is not configured before.

- 3. Press Option, and then select Edit.
- 4. Enter the multicast IP address and port number (for example, 224.5.6.20:10008) in the Address field.
- **5.** Enter the string that will display on the LCD screen in the **Label** field.
- 6. Enter the desired channel between 0 and 30 in the Channel field.
- 7. Press Save.
- **8.** To set more paging groups, repeat steps 2 to 7.

# **Deleting a Paging Group**

#### **Procedure**

- 1. Press the paging list key when the phone is idle.
- 2. Select a desired paging group.
- 3. Press Option, and then select Delete.

A confirmation message is displayed, confirming that you want to delete the paging group.

4. Press OK.

## Sending a Paging by a Multicast Paging Key

# **Before You Begin**

You need to set a Multicast Paging key in advance.

#### **Procedure**

1. Press the Multicast Paging key when the phone is idle.

Both your phone and receiver's phone play a warning tone and the multicast RTP session will be automatically answered on the receiver's phone in the speakerphone (hands-free) mode.

The multicast paging key LED glows green.

The following figure shows a multicast RTP session on the phone:

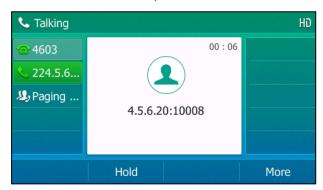

## **Related Topics**

Setting a Multicast Paging Key

Sending Pages by a Paging List Key

## **Before You Begin**

You need to set a Paging List key in advance.

#### **Procedure**

- 1. Press the paging list key when the phone is idle.
- 2. Select a desired paging group.
- 3. Press Paging to send RTP.

Both your phone and receiver's phone play a warning tone and the multicast RTP session will be automatically answered on the receiver's phone in the speakerphone (hands-free) mode.

## **Related Topics**

Setting a Paging List Key

# **Receiving Multicast Paging**

You system administrator has set a listening paging group for you, and then you can receive a paging call when the phone is idle. The paging call is automatically answered on your phone.

When there is a voice call or a paging call in progress, or when DND is activated on your phone, the phone handles the new paging call differently which depends on multicast listening settings configured by your system administrator.

# **Managing a Paging Call**

During a paging call, you can do the following:

- Press Hold to place the current paging call on hold.
   The paging call is placed on hold and receiver's phone releases the session.
- Press **Resume** to resume the held paging call.
  - The multicast RTP session is re-established.
- Press **End Call** to end the paging call.

# **Advanced Features**

This chapter explains how to use the advanced features on the IP phone.

## **Topics**

**Call Completion** 

Call Pickup

Call Park and Call Retrieve

Busy Lamp Field (BLF)

**BLF List** 

**Shared Line** 

Intercom

Messages

Hot Desking

Automatic Call Distribution (ACD)

If you require additional information or assistance with your new phone, contact your system administrator.

# **Call Completion**

When you place a call and the callee is temporarily unavailable to answer the call, call completion allows your phone to monitor the busy party and establish a call after the busy party becomes available to receive a call.

#### Note

Call completion is not available on all servers. For more information, contact your system administrator.

# **Topics**

Enabling Call Completion Using Call Completion

# **Enabling Call Completion**

#### **Procedure**

- 1. Navigate to Menu->Features->Others->Call Completion.
- 2. Select Enabled from the Call Completion field.
- 3. Press Save.

# **Using Call Completion**

## **Before You Begin**

Enable call completion feature on the phone. You place a call and the callee is temporarily unavailable to answer the

#### **Procedure**

1. The phone screen prompts whether to wait for the callee, press OK to activate the call completion feature.

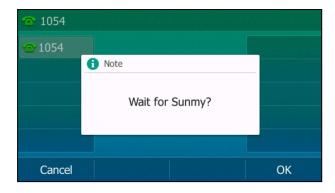

2. When the callee becomes idle, the phone screen prompts whether to dial the number, press **OK** to dial the number.

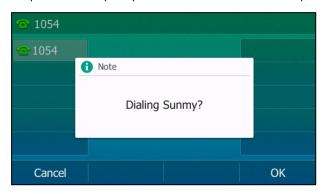

# **Related Topics**

**Enabling Call Completion** 

# **Call Pickup**

You can use call pickup to answer someone else's incoming call on your phone. Check with your system administrator to find out if this feature is available on your phone.

The Yealink IP phone supports Directed Call Pickup and Group Call Pickup.

- Directed Call Pickup: allows you to pick up incoming calls from another phone.
- **Group Call Pickup**: allows you to pick up incoming calls to any phone within a predefined group of phones, without dialing the extension of another phone.

### **Topics**

Picking up a Call Directly
Picking up a Group Call
Picking up a Call with a Directed Pickup Key
Picking up a Call with a Group Pickup Key

# **Picking up a Call Directly**

You can answer a call that rings on another phone. If there are multiple incoming calls on the phone at the same time, you can only pick up the first incoming call.

### **Before You Begin**

The target phone receives an incoming call. Your system administrator has enabled the directed call pickup and set the directed call pickup code.

#### **Procedure**

- 1. Pick up the handset, press the line key or the Speakerphone key.
  - The **DPickup** soft key appears on the LCD screen (You may need to press the **More** soft key to see the **DPickup** soft key).
- 2. Press **DPickup** on your phone.
- 3. Enter the phone number which is receiving an incoming call.
- 4. Press **DPickup** again.

The call is answered on your phone.

#### Tip

When the phone is idle, you can use a Directed Pickup or BLF/BLF List key to pick up a call to a specific contact directly.

# **Related Topics**

Picking up a Call with a Directed Pickup Key Picking up a Remote Call by BLF Key Picking up a Remote Call by BLF List Key

# **Picking up a Group Call**

When any phone within a predefined group of phones receives an incoming call, you can pick up that call easily on your phone.

# **Before You Begin**

Your system administrator has enabled the group call pickup and set the group call pickup code.

#### **Procedure**

- 1. Pick up the handset, press the line key or the Speakerphone key.
  - The **GPickup** appears on the LCD screen.
- 2. Press **GPickup** on your phone when any phone in the group receives an incoming call.

The call is answered on your phone.

### Tip

When the phone is idle, you can use a Group Pickup key to pick up a group call directly.

### **Related Topics**

Picking up a Call with a Group Pickup Key

# Picking up a Call with a Directed Pickup Key

You can easily use a Directed Pickup key to pick up a call to a specific contact's phone.

# **Topics**

Setting a Directed Pickup Key
Directed Picking up a Call Using a Directed Pickup Key

# **Setting a Directed Pickup Key**

You can set a line key as a Directed Pickup key, and specify a contact you want to pick up a call from for this key.

# **Before You Begin**

Your system administrator has set the directed call pickup code.

#### **Procedure**

- 1. Navigate to Menu->Features->DSS Keys.
- 2. Select a desired line key.
- 3. Select **Key Event** from the **Type** field.
- 4. Select Pick Up from the Key Type field.
- 5. Select a desired line from the Account ID field.
- 6. Do one of the following:
  - (Optional.) Enter the string that will display on the LCD screen in the Label field.
     Enter a contact number you want to pick up a call from in the Value field.
  - Highlight the Label or Value field. Press Directory and then select a desired contact from the Directory list(s).
- **7.** (Optional.) For the SIP-T52S IP phone, enter the string that will appear on the Dialing/Pre-dialing/Calls screen in the **Short Label** field.
- 8. Press Save.

#### Tip

By default, you can long press a desired line key to set it. But your system administrator can configure the phone to enter the Add Contact screen by long pressing the line key.

# Directed Picking up a Call Using a Directed Pickup Key

#### **Before You Begin**

You need to set a Directed Pickup key. The target phone receives an incoming call.

#### **Procedure**

Press the Directed Pickup key.
 The call is answered on your phone.

### **Related Topics**

Setting a Directed Pickup Key

# Picking up a Call with a Group Pickup Key

You can easily press a Group Pickup key to pick up a group call.

## **Topics**

Setting a Group Pickup Key
Picking up a Group Call Using a Group Pickup Key

### **Setting a Group Pickup Key**

You can set a line key as a Group Pickup key.

### **Before You Begin**

Check with your system administrator if the group call pickup code is required for this key. If required, get the group call pickup code from your system administrator.

#### Procedure

- 1. Navigate to Menu->Features->DSS Keys.
- 2. Select a desired line key.
- 3. Select **Key Event** from the **Type** field.
- 4. Select Group Pick Up from the Key Type field.
- 5. Select a desired line from the Account ID field.
- **6.** (Optional.) Do one of the following:
  - (Optional.) Enter the string that will appear on the LCD screen in the Label field.
     Enter group call pickup code in the Value field.
  - Highlight the Label or Value field. Press Directory and then select a desired contact from the Directory list(s).
- 7. (Optional.) For the SIP-T52S IP phone, enter the string that will appear on the Dialing/Pre-dialing/Calls screen in the **Short Label** field.
- 8. Press Save.

#### Tip

By default, you can long press a desired line key to set it. But your system administrator can configure the phone to enter the Add Contact screen by long pressing the line key.

# Picking up a Group Call Using a Group Pickup Key

## **Before You Begin**

You need to set a Group Pickup key. Any phone within a predefined group of phones receives an incoming call.

#### **Procedure**

Press the Group Pickup key.
 The call is answered on your phone.

#### **Related Topics**

Setting a Group Pickup Key

# **Call Park and Call Retrieve**

You can use this feature to park a call, and then retrieve the call either from your phone or another phone. After you park a call, the call is placed on hold, you can continue the conversation after retrieving it.

The IP phone supports this feature under the following modes:

- FAC mode: park the call to the local extension or a desired extension through dialing the park code.
- **Transfer mode**: park the call to the shared parking lot through performing a blind transfer. For some servers, the system will return a specific retrieve park number (park retrieve code) from which the call can be retrieved after parking successfully.

#### Note

Call park is not available on all servers. Check with your system administrator to find out if it is available on your phone.

### **Topics**

Parking or Retrieving a Call in the FAC Mode Parking or Retrieving a Call in the Transfer Mode Parking or Retrieving a Call with a Park/Retrieve Key

# Parking or Retrieving a Call in the FAC Mode

Your system administrator sets up the FAC mode in which you can park and retrieve a call on your phone.

### **Topics**

Parking a Call in the FAC Mode
Retrieving a Parked Call in the FAC Mode

# Parking a Call in the FAC Mode

## **Before You Begin**

Your system administrator has set call park in the FAC mode.

#### **Procedure**

- During a call, press Park (You may need to press the More soft key to see the Park soft key).
   The phone will dial the configured call park code.
- 2. Do one of the following:
  - If you want to park the call against the local extension, press the # key.
  - If you want to park the call against a desired extension, enter the extension (for example, 4606) where you want to park the call and press the # key.

If the call is parked successfully, you will hear a voice prompt confirming that the call is parked. The call is parked against the specified extension.

#### Tip

You can use a Park key or a BLF key to park a call to a specific contact directly.

### **Related Topics**

Parking or Retrieving a Call with a Park/Retrieve Key Parking/Retrieving a Call by BLF Key

## Retrieving a Parked Call in the FAC Mode

## **Before You Begin**

Your system administrator has set call park in the FAC mode. There is a call parked on the extension.

### **Procedure**

- 1. Press **Retrieve** (You may need to press the **More** soft key to see the **Retrieve** soft key) on the pre-dialing screen. The phone will dial the park retrieve code which is configured in advance.
- **2.** Follow the voice prompt to retrieve:
  - Press the # key on the phone where the call is parked.
  - Enter the desired extension followed by # (for example, 4606#) on any phone.

#### Tip

When the phone is idle, you can use a Retrieve key or a BLF key to retrieve a parked call directly.

## **Related Topics**

Parking or Retrieving a Call with a Park/Retrieve Key Parking/Retrieving a Call by BLF Key Retrieving a Call by BLF List Key

# Parking or Retrieving a Call in the Transfer Mode

Your system administrator has set up the Transfer mode in which you can park and retrieve a call on your phone.

### **Topics**

Parking a Call in the Transfer Mode Retrieving a Parked Call in the Transfer Mode

# Parking a Call in the Transfer Mode

# **Before You Begin**

Your system administrator has set call park in the Transfer mode.

### **Procedure**

During a call, press Park (You may need to press the More soft key to see the Park soft key).
 The call will be directly transferred to the shared parking lot.

#### Tip

You can use a Park key to park a call to a specific shared parking lot directly.

# **Related Topics**

Parking or Retrieving a Call with a Park/Retrieve Key

### **Retrieving a Parked Call in the Transfer Mode**

## **Before You Begin**

Your system administrator has set call park in the Transfer mode. There is a call parked on the shared parking lot.

#### **Procedure**

**1.** Press **Retrieve** (You may need to press the **More** soft key to see the **Retrieve** soft key) on the pre-dialing screen. The phone will retrieve the parked call from the shared parking lot.

#### Tip

When the phone is idle, you can use a Retrieve key to retrieve a parked call directly.

## **Related Topics**

Parking or Retrieving a Call with a Park/Retrieve Key

# Parking or Retrieving a Call with a Park/Retrieve Key

You can easily use a Park key to park a call to a specific extension (if the FAC mode is set) or shared parking lot (if the Transfer mode is set), and quickly retrieve this parked call using a retrieve key.

### **Topics**

Setting a Park Key Parking a Call using a Park Key Setting a Retrieve Key Retrieving a Parked Call using a Retrieve Key

### **Setting a Park Key**

You can set a line key as a Park key, and specify an extension or a shared parking lot you want to park a call to for this key.

## **Before You Begin**

Check with your system administrator if the FAC or Transfer mode is set on your phone. Check with your system administrator if **Account ID** it is necessary for this key.

#### **Procedure**

- 1. Navigate to Menu->Features->DSS Keys, and then select a desired line key.
- 2. Select Key Event from the Type field.
- 3. Select Call Park from Key Type field.
- 4. (Optional.) Select the desired line from the Account ID field.
- 5. Do one of the following:
  - (Optional.) Enter the string that will appear on the LCD screen in the Label field.
     Enter the park extension number or the shared parking lot you want to park the call to in the Value field.
  - Highlight the Label or Value field. Press Directory and then select a desired contact from the Directory list(s).
- **6.** (Optional.) For the SIP-T52S IP phone, enter the string that will appear on the Dialing/Pre-dialing/Calls screen in the **Short Label** field.
- 7. Press Save.

#### qiT

By default, you can long press a desired line key to set it. But your system administrator can configure the phone to enter the Add Contact screen by long pressing the line key.

# Parking a Call using a Park Key

### **Before You Begin**

You need to set a Park key with a specific extension or a shared parking lot.

#### **Procedure**

During a call, press the Park key.
 The call is parked to the desired extension or the shared parking lot directly.

#### Related Topics

Setting a Park Key

### **Setting a Retrieve Key**

You can set a line key as a Retrieve key, and specify a parked extension or retrieve lot you want to retrieve a parked call from for this key.

### **Before You Begin**

Check with your system administrator if the FAC or Transfer mode is set on your phone. Check with your system administrator if **Account ID** it is necessary for this key.

#### **Procedure**

- 1. Navigate to Menu->Features->DSS Keys.
- 2. Select a desired line key.
- 3. Select Retrieve Park from the Type field.
- 4. (Optional.) Select a desired line from the Account ID field.
- 5. Do one of the following:
  - (Optional.) Enter the string that will display on the LCD screen in the **Label** field. Enter the parked extension or the retrieve lot in the **Value** field.
  - Highlight the Label or Value field. Press Directory and then select a desired contact from the Directory list(s).
- **6.** (Optional.) For the SIP-T52S IP phone, enter the string that will appear on the Dialing/Pre-dialing/Calls screen in the **Short Label** field.
- 7. Press Save.

#### Tip

By default, you can long press a desired line key to set it. But your system administrator can configure the phone to enter the Add Contact screen by long pressing the line key.

# Retrieving a Parked Call using a Retrieve Key

### **Before You Begin**

There is a call parked on the extension or the shared parking lot. You need to set a Retrieve key with a parked extension or a retrieve lot.

#### **Procedure**

Press the Retrieve key when the phone is idle.
 The call is retrieved from the parked extension or shared parking lot directly.

### **Related Topics**

Setting a Retrieve Key

# **Busy Lamp Field (BLF)**

The Busy Lamp Field (BLF) feature enables you to monitor a specific remote line for status changes on the phone.

You can set a line key as a BLF key on the phone to use the BLF feature.

### **Topics**

Setting a BLF Key State Indicator of Remote Line by BLF Key Audio Alert for Monitored Lines Visual Alert for Monitored Lines Picking up a Remote Call by BLF Key Transferring a Call by BLF Key Parking/Retrieving a Call by BLF Key

# **Setting a BLF Key**

You can set a BLF key to monitor a specific line for status changes on the phone.

#### **Procedure**

- 1. Navigate to Menu->Features->DSS Keys.
- 2. Select a desired line key.
- 3. Select BLF from the Type field.
- 4. Select the desired line from the Account ID field.
- 5. Do one of the following:
  - (Optional.) Enter the string that will display on the LCD screen in the Label field.
     Enter the phone number or the extension you want to monitor in the Value field.

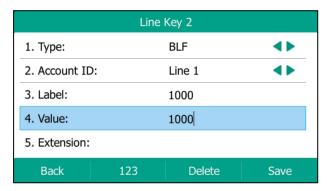

• Highlight the Label or Value field. Press Directory and then select a desired contact from the Directory list(s).

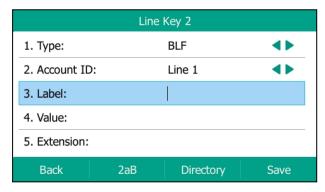

- **6.** (Optional.) For the SIP-T52S IP phone, enter the string that will appear on the Dialing/Pre-dialing/Calls screen in the **Short Label** field.
- 7. Press Save.

# **State Indicator of Remote Line by BLF Key**

The state indicator of the monitored line on a BLF key varies by phone models.

# **Before You Begin**

Set a BLF key to monitor the state of specific remote line.

An idle screen is similar to the one shown below:

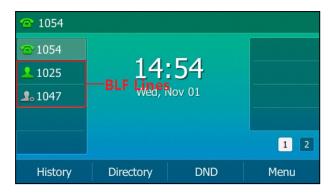

The following table shows the LED/icon indicator associated with the line you are monitoring.

| LED Status        | Icons    | Description                                         |
|-------------------|----------|-----------------------------------------------------|
| Solid green       | 1        | Monitored line is idle.                             |
| Fast-flashing red | 2,       | Monitored line is ringing.                          |
|                   | 2,       | Monitored line is dialing.                          |
| Solid red         | 1        | Monitored line is busy or in a call.                |
| Slow-flashing red | 20       | Monitored line places a call on hold.               |
|                   | <u>_</u> | A call is parked to the monitored line.             |
| Off               | 2.       | Monitored line fails to register or does not exist. |

## **Audio Alert for Monitored Lines**

Your system administrator can enable Audio Alert for BLF Pickup feature, which allows your phone to play a specified tone when the monitored line receives an incoming call.

## **Topics**

Setting an Alert Tone for Monitored Lines

### **Setting an Alert Tone for Monitored Lines**

After your system administrator enables the Audio Alert for BLF Pickup feature, you can set the phone to play an alert tone when a monitored line rings.

#### **Procedure**

- 1. Navigate to Menu->Basic->Sound->BLF Ring Type.
- **2.** Select the desired ring tone.

  The ring tone is played automatically. You can press the Volume key to adjust the tone volume.
- 3. Press Save.

## **Visual Alert for Monitored Lines**

Your system administrator can enable Visual Alert for BLF Pickup feature, which allows your phone to display the caller ID when the monitored line receives an incoming call.

### **Topics**

Handling a Remote Call when Visual Alert

## Handling a Remote Call when Visual Alert

When the monitored line receives an incoming call, your phone LCD screen displays an incoming call to the monitored line (for example, from 1008 to 1001). You can pick up the call to monitored line, place a call to monitored line, place a new call or go back to the Idle screen.

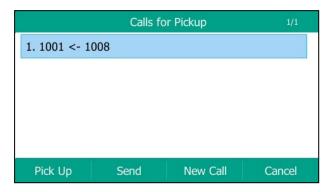

## **Before You Begin**

If you want to pick up a remote call, check with your system administrator to make sure that the directed call pickup code is set in advance.

### **Procedure**

Do one of the following:

- Press Pick Up to pick up the incoming call.
  - The remote phone stops ringing and the call is answered on your phone. The caller ID of the party that initiated the call appears on the screen.
- Press Send to place a call to the monitored line.
- Press New Call to place a new call.
- Press Cancel to go back to the Idle screen.

#### Note

If your phone is locked, you cannot use the **Pick Up**, **Send**, **New Call** and **Cancel** soft keys until unlocked. For more information, refer to Phone Lock.

# Picking up a Remote Call by BLF Key

When a monitored line receives an incoming call, you can pick up the incoming call by pressing the BLF key. For example, if the monitor user is not at his/her desk and someone rings his/her line, you can pick up the call simply by pressing the flashing BLF key.

Before picking up an incoming call, make sure that the directed call pickup code has been configured in advance.

# **Topics**

Setting the Directed Call Pickup Code for BLF key Picking up a Remote Call

# Setting the Directed Call Pickup Code for BLF key

If your system administrator set the directed call pickup code in advance, you can use the BLF key to pick up the call directly. If not or if you want to set a pickup code for a specific BLF line, you can set a pickup code for BLF key manually.

### **Before You Begin**

You need to set a BLF key and get the directed call pickup code from your system administrator.

#### **Procedure**

- 1. Long press the BLF key.
- 2. Enter the directed call pickup code in the Extension field.
- 3. Press Save.

# **Related Topics**

Setting a BLF Key

### Picking up a Remote Call

When the monitored line receives an incoming call, the BLF key LED indicator of the monitored line will flash red.

## **Before You Begin**

Make sure that the directed call pick up code for a BLF key or your system administrator has set the call pickup feature.

#### **Procedure**

**1.** Pressing the BLF key to pick up the call to monitored line directly.

## **Related Topics**

Setting the Directed Call Pickup Code for BLF key

# **Transferring a Call by BLF Key**

When there is already an active call on the IP phone, you can transfer the active call to the monitored line by pressing the BLF key.

The phone transfers (Blind Transfer or Attended Transfer) the active call differently depending on the Transfer Mode via Dsskey feature configured by your system administrator.

### **Topics**

Performing a Blind Transfer
Performing a Semi-attended/Attended Transfer

### **Performing a Blind Transfer**

#### **Before You Begin**

Check with your system administrator if the Transfer Mode via Dsskey is set to Blind Transfer.

#### **Procedure**

1. During a call, press the BLF key of the monitored line which you want to transfer this call to.

# Performing a Semi-attended/Attended Transfer

### **Before You Begin**

Check with your system administrator if the Transfer Mode via Dsskey is set to Attended Transfer.

#### **Procedure**

- 1. During a call, press the BLF key of the monitored line which you want to transfer this call to. The phone will dial out the number of the monitored line.
- 2. Press the BLF key of the monitored line again or **Transfer** to complete the transfer when the monitored user receives ringback or after the monitored user answers the call.

# Parking/Retrieving a Call by BLF Key

You can use the BLF key to park a call or retrieve a parked call directly.

#### Note

Check with your system administrator to find out if it is available on your phone.

## **Topics**

Parking a Call Retrieving a Parked Call

# **Parking a Call**

## **Before You Begin**

Your system administrator has set call park feature in the FAC mode in advance.

#### **Procedure**

- 1. During a call, press Park (You may need to press the More soft key to see the Park soft key).
- 2. Press the desired BLF key to park the call to the monitored line.

### **Retrieving a Parked Call**

# **Before You Begin**

Your system administrator has set call park feature in the FAC mode.

#### **Procedure**

- 1. Press Retrieve on the dialing screen.
- 2. Press the desired BLF key to retrieve a call that is parked to the monitored line.

### **BLF List**

BLF List feature enables you to monitor a list of users defined by your system administrator. For example, your system administrator has enabled BLF List feature and created a BLF List URL (for example, BLFList@example.com) with user1 and user2 in the list on the server. After configuration, the BLF List keys on the IP phone can present the status of user1 and user2, and the respective key LEDs or icons will either flash or glow depending on the status of monitored lines.

Check with your system administrator to find out if this feature is available on your phone.

## **Topics**

State Indicator of Remote Line by BLF List Key Picking up a Remote Call by BLF List Key Transferring a Call by BLF List Key Retrieving a Call by BLF List Key Barging In an Active Call by BLF List Key

# **State Indicator of Remote Line by BLF List Key**

An idle screen is similar to the one shown below:

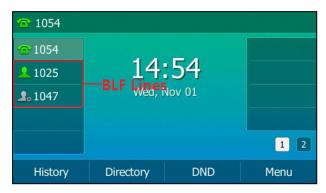

The following table shows the LED/icon indicator associated with the line you are monitoring.

| LED Status        | Icons | Description                                         |
|-------------------|-------|-----------------------------------------------------|
| Solid green       | 1     | Monitored line is idle.                             |
| Fast-flashing red | 2,    | Monitored line is ringing.                          |
|                   | 2,    | Monitored line is dialing.                          |
| Solid red         | 1     | Monitored line is busy or in a call.                |
| Slow-flashing red | 20    | Monitored line places a call on hold.               |
|                   | _     | A call is parked to the monitored line.             |
| Off               | 2.    | Monitored line fails to register or does not exist. |

# Picking up a Remote Call by BLF List Key

When a monitored line receives an incoming call, you can pick up the incoming call by pressing the BLF List key. For example, if the monitor user is not at his/her desk and someone rings his/her line, you can pick up the call simply by pressing the flashing BLF List key.

Check with your system administrator to find out if this feature is available on your phone.

### **Procedure**

1. Pressing the BLF List key to pick up the call for the monitored line directly.

# Transferring a Call by BLF List Key

When there is already an active call on the IP phone, you can transfer the active call to the monitored user by pressing the BLF List key.

The phone transfers (Blind Transfer or Attended Transfer) the active call differently depending on the Transfer Mode via Dsskey feature configured by your system administrator.

### **Topics**

Performing a Blind Transfer
Performing a Semi-attended/Attended Transfer

# **Performing a Blind Transfer**

### **Before You Begin**

Check with your system administrator to make sure that the Transfer Mode via Dsskey is set to Blind Transfer.

#### **Procedure**

1. During a call, press the BLF List key of the monitored line which you want to transfer this call to.

# Performing a Semi-attended/Attended Transfer

### **Before You Begin**

Check with your system administrator if the Transfer Mode via Dsskey is set to Attended Transfer.

#### **Procedure**

- 1. During a call, press the BLF List key of the monitored line which you want to transfer this call to. The phone will dial out the number of the monitored line.
- 2. Press the BLF List key of the monitored user again or **Transfer** to complete the transfer when the monitored user receives ringback or after the monitored user answers the call.

# Retrieving a Call by BLF List Key

You can use the BLF List key to retrieve a call which is parked to the monitored line directly.

Check with your system administrator to find out if this feature is available on your phone.

#### **Procedure**

1. Press the desired BLF List key to retrieve a call that is parked to the monitored line.

# **Barging In an Active Call by BLF List Key**

You can use the BLF List key to barge in a conversation and set up a conference call.

Check with your system administrator to find out if this feature is available on your phone.

#### **Procedure**

1. Press the BLF List key.

The IP phone dials out the barge-in code followed by the monitored line, and then you can join the call. Each of the three parties can hear the other two parties.

# **Shared Line**

Yealink IP phone supports Shared Call Appearance (SCA) or Bridged Line Appearance (BLA) to share a line, which can be registered on more than one IP phone at the same time.

Your system administrator can set up your phone to use shared line.

#### Note

Check with your system administrator to find out if SCA or BLA is available on your phone.

### **Topics**

State Indicator of Shared Line
Placing Calls on a Shared line
Answering Calls on a Shared line
Placing a Call on Hold on a Shared Line
Retrieving a Held Call Remotely on a Shared line
Barging In an Active Call on a Shared line
Pulling a Shared Call on a Shared line

# **State Indicator of Shared Line**

Your system administrator may assign multiple line keys to associate with a shared line, which enhances call visualization and simplifies call handling. Incoming calls/outgoing calls to/from this shared line will be distributed evenly among the available line keys.

The shared line is indicated by different line key icons:

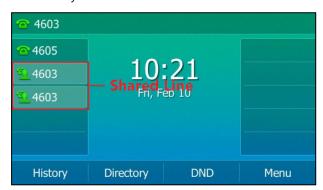

The following table shows the LED icon indicator associated with the shared line:

| Line Key LED        | Icon                      | Description                                |
|---------------------|---------------------------|--------------------------------------------|
| Off                 | 9                         | The shared line is idle.                   |
| Solid green         | (Monitoring SCA<br>Phone) | The shared line is seized.                 |
| Fast-flashing green | 2.                        | The shared line receives an incoming call. |
| Solid green         | 2.                        | The shared line is dialing.                |
| Solid green         | 2                         | The shared line is busy or is in a call.   |

| Line Key LED                                                                | Icon                                     | Description                                                         |
|-----------------------------------------------------------------------------|------------------------------------------|---------------------------------------------------------------------|
| Slow-flashing green (Local<br>Phone)<br>Slow-flashing red (other<br>Phones) | 9                                        | The call on shared line is placed on public hold.                   |
| Slow-flashing green (local<br>Phone)<br>Solid red (other Phone)             | (Local SCA Phone) (Monitoring SCA Phone) | The call on shared line is placed on private hold.                  |
| Solid green                                                                 | 2                                        | The call on shared line is barged in by the other shared line user. |
| Slow-flashing green                                                         | 22                                       | In a multi-party call, place the call on hold locally.              |

# **Placing Calls on a Shared line**

You can have one call or multiple calls on a shared line. The phone places a call on the first shared line key automatically. You can select the desired shared line key first and place a call using this key.

# **Related Topics**

**Placing Calls** 

# **Answering Calls on a Shared line**

When an incoming call arrives on the shared line, all the registered phones will ring simultaneously, and the call can be answered on any of the phones. You can answer one call or multiple calls on the shared line. Incoming calls will be distributed evenly among the available shared line keys.

#### Note

If the number of incoming calls is greater than the configured line keys, the line keys will be used by sequence circulation. Contact your system administrator for more information.

# **Related Topics**

**Answering Calls** 

# Placing a Call on Hold on a Shared Line

You can place a call on public hold or private hold. Private hold feature is not available for BLA.

## **Topics**

Placing a Call on Public Hold Placing a Call on Private Hold

### Placing a Call on Public Hold

You can place a call on public hold that allows any shared line phone to retrieve the held call.

#### **Procedure**

1. During a call, press the HOLD key or Hold.

The call is held on your phone, and all of the phones registered with shared line show the call is in held state on the shared line key.

### **Placing a Call on Private Hold**

In SCA scenario, you can place a call on private hold that only allows you to retrieve the held call. You can hold a call privately on a shared line using the **PriHold** soft key preset by your system administrator. If the **PriHold** soft key is not available on your phone, you can also set a line key as private hold key manually.

### **Topics**

Setting a Private Hold Key Holding a Call Privately

#### **Setting a Private Hold Key**

#### **Procedure**

- 1. Navigate to Menu->Features->DSS Keys.
- 2. Select a desired line key.
- 3. Select Key Event from the Type field.
- 4. Select Private Hold from the Key Type field.
- 5. (Optional.) Enter the string that will display on the LCD screen in the Label field.
- **6.** (Optional.) For the SIP-T52S IP phone, enter the string that will appear on the Dialing/Pre-dialing/Calls screen in the **Short Label** field.
- 7. Press Save.

#### qiT

By default, you can long press a desired line key to set it. But your system administrator can configure the phone to enter the Add Contact screen by long pressing the line key.

### **Holding a Call Privately**

You can hold a call privately on a shared line using a **PriHold** soft key or Private Hold key.

## **Before You Begin**

If PriHold soft key is not available on your phone, you need to set a Private Hold key in advance.

#### **Procedure**

1. During a call, press **PriHold** or Private Hold key on the phone (You may need to press the **More** soft key to see the **PriHold** soft key).

The call is held on your phone, and the other phones registered with shared line show the call is in busy state on the shared line key. Other users on the shared line cannot resume your call.

#### **Related Topics**

Setting a Private Hold Key

# Retrieving a Held Call Remotely on a Shared line

If you place a call on hold on a shared line, you can resume this call at any time. When the shared line key shows a call that is in held state, you can resume the held call remotely from other users' phone.

### **Before You Begin**

There is at least one call placed on public hold on the shared line.

#### **Procedure**

- 1. Do one of the following:
  - Press the line key.
  - In SCA scenario, long press the shared line key.

The Cancel, Call Pull, New Call and Retrieve appear on the screen.

Press **Retrieve** to retrieve the call.

# **Barging In an Active Call on a Shared line**

In SCA scenario, both you and other users can barge into an active call on shared line. Only one user can barge in on a call at a time. After a user barges into a call, the call becomes a three-party conference.

## **Before You Begin**

There is at least one active call on the shared line.

#### **Procedure**

**1.** Long press the line key, and then select an active call.

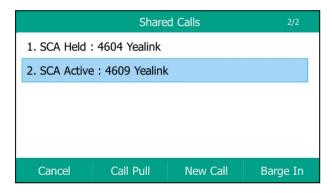

The Cancel, Call Pull, New Call and Barge In appear on the LCD screen.

2. Press Barge In to interrupt the active call.

# **Pulling a Shared Call on a Shared line**

In SCA scenario, both you and other users can pull an existing call from another shared phone that is in active or hold state.

Check with your system administrator to find out if this feature is available for your phone.

## **Before You Begin**

There is an active or held call on the shared line.

#### **Procedure**

1. Long press the line key, and then select a call.

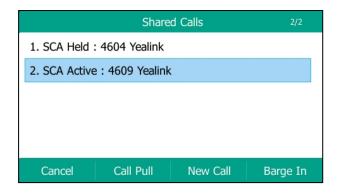

2. Press Call Pull to pull the call.

## **Intercom**

Intercom is a useful feature in an office environment to quickly connect with the operator or the secretary. This enables you to place an intercom call that is answered automatically on the contact's phone as long as the contact is not in an active call.

### Note

Intercom is not available on all servers. Contact your system administrator for more information.

## **Topics**

Placing an Intercom Call
Picking Up an Incoming Call of the Target Extension
Answering an Intercom Call

## **Placing an Intercom Call**

To use the intercom feature, you should set a line key as an Intercom key in advance.

## **Topics**

Setting an Intercom Key
Placing an Intercom Call to the Target Extension

## **Setting an Intercom Key**

- 1. Navigate to Menu->Features->DSS Keys.
- 2. Select a desired line key.
- 3. Select Intercom from the Type field.
- 4. Select the desired line from the Account ID field.
- 5. Do one of the following:
  - (Optional.) Enter the string that will display on the LCD screen in the Label field.
     Enter the target extension number in the Value field.
  - Highlight the Label or Value field. Press Directory and then select a desired contact from the Directory list(s).
- **6.** (Optional.) For the SIP-T52S IP phone, enter the string that will appear on the Dialing/Pre-dialing/Calls screen in the **Short Label** field.
- 7. Press Save.

### Tip

By default, you can long press a desired line key to set it. But your system administrator can configure the phone to enter the Add Contact screen by long pressing the line key.

## Placing an Intercom Call to the Target Extension

You can place an intercom call when the phone is idle or during a call. The target phone plays a warning tone and automatically answers the call in speakerphone (hands-free) mode by default.

When the target phone has an active call, the intercom call is answered automatically after the active call ends.

## **Before You Begin**

You need to set an Intercom key in advance.

#### **Procedure**

- 1. Press the intercom key.
- 2. To end the intercom call, press the intercom key again or End Call.

### Tip

You can also press the BLF/BLF List key to initiate an outgoing intercom call to the monitored user. Check with your system administrator to find out if it is available on your phone.

## **Related Topics**

Setting an Intercom Key

## **Picking Up an Incoming Call of the Target Extension**

When a target extension receives an incoming call, you can pick up the incoming call by pressing the Intercom key. Check with your system administrator to find out if this feature is available on your phone.

Before picking up an incoming call, make sure that the directed call pickup code has been configured either for an Intercom key or for Call Pickup feature in advance.

#### Note

If the directed call pickup code is not set, the phone will place a call to the target extension instead of picking up an incoming call of the target extension when you press the intercom key.

### **Topics**

Setting the Directed Call Pickup Code for Intercom Key Picking Up a Remote Call by Intercom Key

### Setting the Directed Call Pickup Code for Intercom Key

The directed call pickup code can be configured for the intercom key.

### Before You Begin

Get the directed call pickup code from your system administrator.

- 1. Long press the intercom key.
- 2. Enter the directed call pickup code in the Extension field.
- 3. Press Save.

## **Related Topics**

Setting an Intercom Key

## **Picking Up a Remote Call by Intercom Key**

When the target extension receives an incoming call, the intercom key LED of the target extension will flash green on all other IP phones.

## **Before You Begin**

The directed pickup code has set for Call Pickup feature or you have assigned the directed pickup code for an Intercom key in advance.

### **Procedure**

1. Press the Intercom key to pick up the incoming call directly.

## **Related Topics**

Setting the Directed Call Pickup Code for Intercom Key

## **Answering an Intercom Call**

By default, when there is an incoming intercom call, the phone will play a warning tone and this incoming call will be answered automatically. You can configure the behavior when receiving an intercom call.

## **Setting Intercom**

You can configure the following behavior when receiving an intercom call.

### **Intercom Allow**

Intercom Allow allows the IP phone to automatically answer an incoming intercom call. If you disable this feature, the IP phone will handle an incoming intercom call like a normal incoming call. Intercom Allow is enabled by default.

#### Note

Your administrator can set a period of delay time before the phone automatically answers intercom calls.

#### Intercom Mute

Intercom Mute allows the IP phone to mute the microphone when incoming intercom calls is answered automatically. Intercom Mute is disabled by default.

## **Intercom Tone**

Intercom Tone allows the IP phone to play a warning tone before answering an intercom call automatically. Intercom Tone is enabled by default.

### **Intercom Barge**

Intercom Barge allows the IP phone to automatically answer an incoming intercom call while an active call is in progress. The active call will be placed on hold. If you disable this feature, the IP phone will handle an incoming intercom call like a normal incoming call while there is already an active call on the IP phone. Intercom Barge is disabled by default.

#### Note

To enable the phone to receive a new incoming call when it already has an active call, make sure that call waiting feature is enabled on the phone in advance.

### **Procedure**

- 1. Navigate to Menu->Features->Intercom.
- 2. Make the desired changes.
- 3. Press Save.

## **Related Topics**

**Enabling Call Waiting** 

## **Answering an Intercom Call**

By default, the intercom call is automatically answered on your phone. During the intercom call, you can switch among the Speakerphone (hands-free), Handset and Handset modes.

If your phone is set to answer intercom calls with your microphone muted, you need to press the Mute key to unmute your microphone before responding to the call.

## **Related Topics**

Switching Among the Handset, Speakerphone and Headset Modes Muting/Unmuting Audio

## Messages

You can send and receive text or voice messages.

### Note

These features may not be available on all servers. Contact your system administrator for more information.

### Topics

Short Message Service (SMS) Voice Mail

# **Short Message Service (SMS)**

Text messages can be stored in your phone's Inbox, Sentbox, Outbox or Draftbox, and each of the boxes can store up to 100 text messages. If there are more than 100 test messages in any one of the boxes, the phone will directly delete the oldest text message in the box.

### Note

SMS is not available on all servers. Contact your system administrator for more information.

### Topics

Reading a Text Message Sending a Text Message Replying to a Text Message Deleting a Text Message

## **Reading a Text Message**

If the phone prompts you there is a new text message, you can press the **View** soft key to read the new messages directly, or press the **Exit** soft key to close the prompt box when you do not want to read your message.

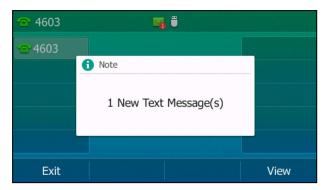

#### Note

Your system administrator can disable the prompt box for new message(s).

You can also read the messages if the prompt box disappears.

### **Procedure**

- 1. Navigate to Menu->Message->Text Message->Inbox.
- 2. Highlight a desired message, and then press View.

## **Sending a Text Message**

Sending a text message from your IP phone is a quick way of getting in touch with contacts.

### **Procedure**

- 1. Navigate to Menu->Message->Text Message->New Message.
- 2. Compose the new text message.
- 3. Press Send.
- 4. Select the desired account from the From field.
- 5. Do one of the following:
  - Enter the number you want to send the message to in the **To** field.
  - Highlight the To field. Press Directory, and then select a desired contact from the Directory list(s).
- **6.** Press **Send** to send the message.

### Replying to a Text Message

You can reply a message after reading a text message.

### **Procedure**

- 1. Navigate to Menu->Message->Text Message->Inbox.
- 2. Highlight the desired message, and then press Reply.
- 3. Compose the new text message.
- 4. Press Send.

### **Deleting a Text Message**

You can delete messages from your phone after reading.

## **Procedure**

- 1. Navigate to Menu->Message->Text Message->Inbox (Sentbox, Outbox or Draftbox).
- 2. Highlight the desired message.
- **3.** Press **Option**, select **Delete**.

A confirmation message is displayed, confirming that you want to delete the message.

4. Press OK to delete.

You can also delete all text messages by selecting the Delete All.

### **Voice Mail**

Voice Mail feature allows you to leave voice mails for someone or listen to your voicemail messages on your IP phone. This feature is set up on the server side and not all servers support this feature.

## **Topics**

Setting the Voice Mail Code Receiving a Voice Message Leaving Voice Mails Listening to Voice Mails

## **Setting the Voice Mail Code**

If you want to connect your phone to the message center, you need to set the voice mail code on your phone.

## **Before You Begin**

Get the voice mail code from your system administrator.

### **Procedure**

- Navigate to Menu->Message->Voice Mail->Set Voice Mail Code.
   You can also press the MESSAGE key when the voice mail code is not configured.
- 2. Enter the voice mail code (for example, \*4) in the desired account field.
- 3. Press Save.

## **Receiving a Voice Message**

When receiving a new voice mail, the phone plays a warning tone and the power LED indicator slowly flashes red. A message of "n New Voice Mail(s)" ("n" indicates the number of unread voice messages) is displayed on the LCD screen.

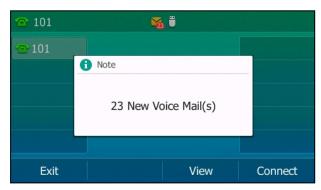

If the voice mail prompt box disappears, it will not pop up again unless the user receives a new voice mail or the user re-registers the account that has unread voice mail(s).

### Note

Your system administrator can disable the prompt box for new message(s).

## **Leaving Voice Mails**

You can leave a voice mail for someone when he/she is busy or inconvenient to answer the call. Follow the voice prompt from the system server to leave a voice mail, and then hang up.

### **Listening to Voice Mails**

When the LCD screen prompts that the phone receives a new voice mail, you can press the MESSAGE key or **Connect** soft key to dial out the voice mail access code directly, or press the **Exit** soft key to close the prompt box when you are not ready to listen to your voice mail.

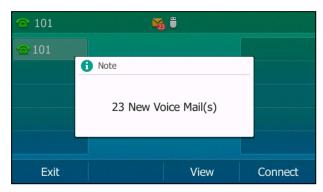

You can also listen to your voice mails after the voice mail pop-up message box disappears.

## **Before You Begin**

You need to set the voice mail code in advance.

## **Procedure**

- Navigate to Menu->Message->VoiceMail->View Voice Mail.
   The LCD screen displays the amount of new and old voice mails.
- 2. Highlight an account, and then press Connect.
- 3. Follow the voice prompt to listen to your voice mails.

### **Related Topics**

Setting the Voice Mail Code

## **Hot Desking**

Hot desking is regularly used in places where not all the employees are in the office at the same time, or not in the office for very long, which means that actual personal offices would be often vacant, consuming valuable space and resources.

You can use hot desking to log out from the current account and then log into a new account. As a result, many users can share one same phone resource at different times.

### Note

Hot desking is not available on all servers. Contact your system administrator for more information.

## **Before You Begin**

Your system administrator has set a Hot Desking key for you to use this feature. Get the login account information from your system administrator.

### **Procedure**

1. Press the Hot Desking key when the phone is idle.

A confirmation message is displayed, confirming that you want to clear the account configuration.

2. Press OK.

Registration configurations of all accounts on the phone will be cleared immediately.

The login wizard will be displayed.

- 3. Enter the login information.
- 4. Press Save to login.

## **Automatic Call Distribution (ACD)**

ACD is often used in offices for customer service, such as call center. The ACD system handles large volumes of incoming calls from callers who have no need to talk to a specific person but who require assistance from any of multiple persons at the earliest opportunity. ACD on all IP phones allows the ACD system to distribute large volumes of incoming calls to the registered ACD users.

ACD is not available by default. Check with your system administrator to find out if this feature is available on your phone.

## **Topics**

Logging into the ACD System Changing the ACD Status

## **Logging into the ACD System**

You can log into the ACD system. After logging in, you are ready to receive calls from the ACD system.

## **Before You Begin**

Your system administrator has set an ACD key for you to log into the ACD system. Get the User ID and Password to access the ACD system from your system administrator.

### **Procedure**

1. Press the ACD key when the phone is idle.

The LCD screen prompts you the following information:

**User ID**: the identity used to log into the queue.

**Password**: the password used to log into the queue.

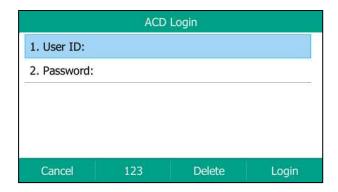

2. Press Login to log in.

## **Changing the ACD Status**

You can press the ACD key to show your current ACD user status.

When you set the ACD user status to be available, the ACD key LED glows green, the server begins distributing calls to your IP phone.

When you set the ACD user status to be unavailable, the ACD key LED flashes green, the server temporarily stops distributing calls to your IP phone.

- Press the Available (Avail)/Unavailable (Unavail) soft key.
   ACD user status synchronizes on both IP phone and ACD system.
- 2. To log out of the ACD system, press the **Logout** soft key.

# **Optional Accessories with Your Phone**

This section describes the optional accessories that you can use to extend your phone's capabilities.

## **Topics**

Supported Accessories
Headset
Wireless Network
Expansion Module and Your Phone

## **Supported Accessories**

You can use your phone with different types of accessories. The following optional accessories need to purchase separately if required for your particular phone:

- Headset YHS32/YHS33
- Wi-Fi USB Dongle WF40
- Expansion Module EXP50

Check with your system administrator to find out which of these applications or accessories are available on your phone.

#### Caution

We recommend that you use the accessories provided or approved by Yealink. The use of unapproved third-party accessories may result in poor performance.

## Headset

Yealink IP phone supports wired headset, USB headset and Bluetooth headset to place and answer calls.

## Note

Your system administrator can disable the headset feature. Check with your system administrator to find out if it is available on your phone.

## **Topics**

Analog Headset Bluetooth Headset USB Headset Using Headsets

## **Analog Headset**

If you want to use an analog headset, you require an optional headset YHS32/YHS33.

## Connecting a YHS32/YHS33 Headset

## **Procedure**

Simply insert the headset connector into the headset port on the back of your IP phone.
 For the information on how to connect headset YHS32/YHS33, refer to the YHS32/YHS33 user guide on Yealink Technical Support page.

## **Bluetooth Headset**

You can use a Bluetooth headset to handle calls on the IP phone. If both a Bluetooth headset and an analog headset are connected, only the Bluetooth headset can be used.

For more information, refer to the documentation from your Bluetooth headset manufacturer.

## **Related Topics**

Pairing and Connecting the Bluetooth Headset Deleting the Paired Bluetooth Device Disconnecting the Bluetooth Device Analog Headset

## **USB Headset**

You can use a USB headset to handle calls on the IP phone.

For a list of supported headsets, refer to Tested headset list compatible with Yealink IP Phone for your IP phone on Yealink Support. USB headsets that are not listed may not function properly if you connect them to your IP phone.

For more information on how to use your USB headset, refer to the related documentation from the manufacturer.

## **Connecting a USB Headset**

### **Procedure**

Simply insert the headset connector into the USB port on the back of your IP phone.
 For the information on how to connect a USB headset, see the Quick Start Guide for your IP phone on Yealink Support.

## **Using Headsets**

You can use only one headset at a time. The IP phone will use the headset according to the priority: USB/Bluetooth headset>YHS32/YHS33/wireless headset.

## **Topics**

Activating the Headset Mode
Deactivating the Headset Mode
Switching Among the Handset, Speakerphone and Headset Modes
Placing Calls
Answering Calls

## **Activating the Headset Mode**

After connecting a headset to your phone, you can activate the headset mode and use the headset when answering and placing calls.

#### **Procedure**

Press the HEADSET key on the phone.
 The HEADSET key LED glows green, and the headset icon appears on the LCD screen.

### Note

You can initiate or end calls by pressing the HEADSET key. Check with your system administrator to find out if it is available on your phone.

## **Deactivating the Headset Mode**

If you do not want to use a headset to handle calls, you can deactivate the headset mode.

### **Procedure**

Press the HEADSET key again on the phone.
 The HEADSET key LED goes out, and the headset icon disappears from the LCD screen.

## Wireless Network

You can connect the IP phone to a wireless network.

## **Topics**

Connecting the Wi-Fi USB Dongle WF40 Activating the Wi-Fi Mode Deactivating the Wi-Fi Mode Using the Wi-Fi Feature

## Connecting the Wi-Fi USB Dongle WF40

## **Procedure**

**1.** Insert the Wi-Fi USB Dongle WF40 into the USB port on the back of the phone. For more information on WF40, refer to the Wi-Fi USB dongle WF40 user guide on Yealink Technical Support page.

## **Activating the Wi-Fi Mode**

When Wi-Fi USB dongle WF40 is connected to the USB port on the back of the IP phone, a message is displayed on the LCD screen:

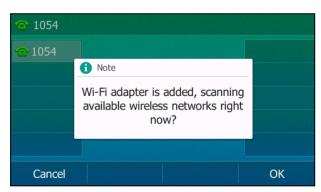

You can press **OK** to activate Wi-Fi mode directly and to scan Wi-Fi devices automatically.

If you press Cancel, you can activate Wi-Fi mode manually when you want to use the Wi-Fi feature.

### **Procedure**

- 1. Navigate to Menu->Basic->Wi-Fi.
- 2. Select On from the Wi-Fi field.
- 3. Press Save.

The IP phone scans the available wireless networks in your area.

## **Deactivating the Wi-Fi Mode**

You should deactivate the Wi-Fi mode when you need to connect your phone to the wired network.

### **Procedure**

- 1. Navigate to Menu->Basic->Wi-Fi.
- 2. Select Off from the Wi-Fi field.
- 3. Press Save.

## **Using the Wi-Fi Feature**

When the Wi-Fi mode is activated on the IP phone, you can connect your phone to a desired wireless network.

## **Topics**

Connecting to the Wireless Network
Viewing the Wireless Network Information
Managing the Saved Wireless Network
Disconnecting the Wireless Network Connection

## **Connecting to the Wireless Network**

There are three ways to connect IP phone to the wireless network:

- Connecting to an Available Wireless Network Manually
- Connecting to the Wireless Network Using Wi-Fi Protected Setup (WPS)
- Adding a Wireless Network Manually

### **Connecting to an Available Wireless Network Manually**

## **Before You Begin**

Get the password of the wireless network from your system administrator. Make sure that the Wi-Fi mode is activated.

### **Procedure**

- 1. Navigate to Menu->Basic->Wi-Fi.
- 2. Highlight the X Available Network(s) (X represents the number of available networks), and then press Enter.
- 3. (Optional.) To re-search the available network, press Scan.
- 4. Select the desired wireless network and then press Connect.
- 5. If the network is secure, enter its password.
- 6. Press OK.

### **Related Topics**

Activating the Wi-Fi Mode

### Connecting to the Wireless Network Using Wi-Fi Protected Setup (WPS)

Wi-Fi Protected Setup (WPS) provides simplified mechanisms to configure secure wireless networks which can automatically configure a wireless network with a network name (SSID) and strong WPA data encryption and authentication.

There are two methods supported by Yealink IP phones in the Wi-Fi protected setup:

- Push Button Configuration (PBC): The user simply has to press WPS key on both the IP phone and gateway/router
  to connect.
- **Personal Identification Number (PIN)**: The user has to enter a PIN generated randomly by the IP phone on the gateway/router to connect.

## **Before You Begin**

Make sure that the Wi-Fi mode is activated.

## **Push Button Configuration (PBC)**

### **Procedure**

- 1. Navigate to Menu->Basic->Wi-Fi.
- 2. Press the WPS, and then select WPS.
  - The LCD screen prompts "WPS has been activated, connect in 120s!".
- Long press the WPS key on your gateway/router.Once WPS setup has completed successfully, the LCD screen will prompt "Connect Success.".

## **Personal Identification Number (PIN)**

### **Procedure**

- 1. Navigate to Menu->Basic->Wi-Fi.
- 2. Press the WPS, and then select WPS-PIN.
  - The LCD screen prompts "Please input below PIN code on your Wi-Fi router and press OK to connect: xxx".
- **3.** Log into your gateway/router's web interface, and configure it to search the clients. For more information, refer to the documentation from the gateway/router manufacturer.
  - Once WPS-PIN setup has completed successfully, the gateway/router's web interface will prompt success.

## **Related Topics**

Activating the Wi-Fi Mode

### Adding a Wireless Network Manually

If your gateway/router has SSID broadcast disabled, it might not appear in the scanning results. In that case, you must manually add a wireless network. The connected wireless networks will be saved to **Known Network(s)** list.

### **Before You Begin**

Get the available wireless network information from your system administrator . Make sure that the Wi-Fi mode is activated. The **Known Network(s)** list can store up to 5 wireless networks.

- 1. Navigate to Menu->Basic->Wi-Fi.
- 2. Highlight Known Network(s), and then press Add.
- **3.** Use the WLAN settings obtained from your gateway/router to configure this WLAN Profile on the IP phone. Do the following:
  - If you select **None** or **WEP** from the **Security Mode** field, enter the desired values in the corresponding fields.
  - If you select **WPA-PSK**, **WPA2-PSK**, **WPA-EAP** or **WPA2-EAP** from the **Security Mode** field, select the desired cipher type first and enter the desired values in the corresponding fields.

#### 4. Press Save.

The connected wireless networks will be saved to Known Network(s) list.

## **Related Topics**

Activating the Wi-Fi Mode

## **Viewing the Wireless Network Information**

You can view the wireless network information when the Wi-Fi mode is activated.

### **Procedure**

- 1. Navigate to Menu->Basic->Wi-Fi->X Available Network(s) (X represents the number of available networks).
- 2. Press Detail to view the detailed wireless network information (for example, Profile Name, SSID or Signal Strength).
  If the IP phone is connected to a wireless network successfully, you can also navigate to Menu->Basic->Wi-Fi->Wi-Fi Status to view the connected wireless network information.

| V                   | Vi-Fi Status |
|---------------------|--------------|
| 1. Wi-Fi Status:    | Connected    |
| 2. Profile Name:    | Testfor2     |
| 3. SSID:            | Testfor2     |
| 4. Signal Strength: | 4            |
| 5. Channel:         | 1            |
| Back                |              |

## **Managing the Saved Wireless Network**

Once the IP phone has been connected to a wireless network successfully, this wireless network profile will be saved in **Known Network(s)** list. The next time you activate Wi-Fi mode, the IP phone will be automatically connected to the wireless network which has the highest priority (the top one). Up to 5 wireless network profiles can be saved in **Known Network(s)** list. If you want to add a new one when the IP phone has already saved 5 wireless network profiles, please delete an older one before adding.

### **Procedure**

- 1. Navigate to Menu->Basic->Wi-Fi->Known Network(s).
- 2. Press Option.
- 3. Do one of the following:
  - Select Edit to edit the wireless network profile, and press Save.
  - Select **Move Up** or **Move Down** to change the priority of the wireless network.
  - Select **Delete** or **Delete All** to delete the saved wireless network profile.

## **Disconnecting the Wireless Network Connection**

### **Procedure**

- 1. Navigate to Menu->Basic->Wi-Fi.
- 2. Highlight the X Available Network(s) (X represents the number of available networks), and then press Enter.
- 3. Highlight the connected wireless network, and then press **Disconnect**.

You can also disconnect the wireless network when deactivating the Wi-Fi mode.

## **Related Topics**

Deactivating the Wi-Fi Mode

# **Expansion Module and Your Phone**

The expansion module is a console you can use to connect to an IP phone to add additional line keys and expand the functions of your phone. It features a large graphic color LCD screen and provides 20 physical keys with dual-color LEDs and three display pages, supporting a total of 60 keys. When you change the backlight intensity, power saving and screen saver settings on your IP phone, the EXP50 connected to your phone automatically changes to match the new settings.

For more information on expansion module EXP50, refer to the LCD Expansion Module EXP50 user guide on Yealink Technical Support page.

## **Topics**

Connecting the Expansion Module
Assigning the Features for Ext Keys
Adjusting the Backlight of Expansion Module
Changing the EXP Wallpaper from Phone
Adding an EXP Wallpaper from a USB Flash Drive

## **Connecting the Expansion Module**

### **Procedure**

- 1. Connect the expansion module to the IP phone using the supplied connecting sheet and screws.
- 2. Connect the supplied cable from the USB jack on the host phone to the mini USB jack on the expansion module.

## **Assigning the Features for Ext Keys**

You can customize features for ext keys on the connected IP phone.

### **Procedure**

- Long press the desired ext key on expansion module.
   The IP phone LCD screen will enter the user setting interface of this key.
- 2. Customize the specific feature for this key on the IP phone.
- 3. Press Save.

## **Adjusting the Backlight of Expansion Module**

When you change the backlight intensity settings on your IP phone, the backlight on expansion module connected to your phone automatically changes to match the new settings.

## **Related Topics**

Changing the Screen Backlight Brightness and Time

## **Changing the EXP Wallpaper from Phone**

- 1. Press Menu->Basic->Display->EXP Wallpaper.
- 2. Select the desired wallpaper image.
- 3. Press Save.

## Adding an EXP Wallpaper from a USB Flash Drive

When you set a picture in USB flash drive as EXP wallpaper, the picture is added to the EXP Wallpaper list.

EXP 50 screens are 4.3 inches (Resolution: 272x480). We recommend you to add a picture less than 4.2 megapixels. Either the smaller or larger picture will be scaled proportionally to fit the screen.

## **Before You Begin**

Make sure that the picture is in the root directory of your USB flash drive, and the USB flash drive is connected to your phone successfully.

### **Procedure**

- 1. Press Menu->USB->Browse Photo.
- 2. Select a desired picture, and then press **Preview**.
- 3. Press Set as, and then select Set as EXP wallpaper.
- 4. Press OK.

The phone wallpaper will change to the selected picture.

# **Maintaining Your Phone**

When your phone is unable to operate properly, you need to investigate or troubleshoot issues among other tasks your administrator may ask you to perform.

## **Topics**

Diagnosing the Network
Rebooting Your Phone
Resetting to Factory Settings
Updating the Phone Configuration

# **Diagnosing the Network**

The wrong network settings may result in inaccessibility of your phone and poor network performance. Your system administrator may ask you to use the ping or trace route to troubleshoot network connectivity problems.

## **Topics**

Checking the Network Using "Ping" Method Checking the Network Using "Trace Route" Method

## Checking the Network Using "Ping" Method

### **Procedure**

- 1. Navigate to Menu->Features->Diagnostics->Network->Ping.
- 2. Enter the desired IP address or URL in the Ping IP or URL field.
- 3. Press Start.

The screen displays the network status information.

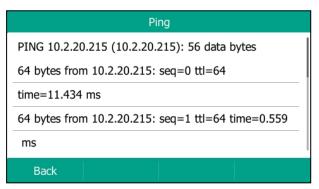

4. Press Back to go back to the preview screen.

## **Checking the Network Using "Trace Route" Method**

### **Procedure**

- 1. Navigate to Menu->Features->Diagnostics->Network->Trace Route.
- 2. Enter the desired IP address or URL in the Trace Route IP or URL field.
- 3. Press Start.

The screen displays the network status information.

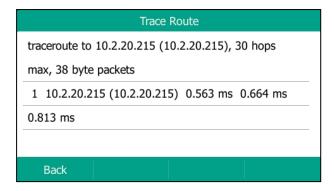

4. Press Back to go back to the preview screen.

## **Rebooting Your Phone**

The improper operation may cause malfunction. If malfunction occurs, your system administrator may ask you to reboot your phone.

### **Procedure**

- Navigate to Menu->Basic->Reboot.
   A confirmation message is displayed, confirming that you want to reboot the phone.
- 2. Press OK to reboot the phone.

#### Tip

You can also long press the X key when the phone is idle to reboot the phone.

# **Resetting to Factory Settings**

Generally, some common issues may occur while using the IP phone. Your system administrator may ask you to reset your phone to factory configurations after you have tried all troubleshooting suggestions but still do not solve the problem. This operation will delete all your personal configuration settings, and reset all settings to the factory defaults. Check with your system administrator if the personalized settings are kept before resetting your phone to factory settings.

### **Procedure**

- 1. Navigate to Menu->Advanced->Reset Config.
- Highlight the Reset to Factory Settings, and then press Reset.A confirmation message is displayed, confirming that you want to reset the setting.
- Press OK.The phone begins resetting.

### Tip

You can also long press the OK key when the phone is idle.

After reset, the LCD screen prompts "Welcome Initializing...Please wait".

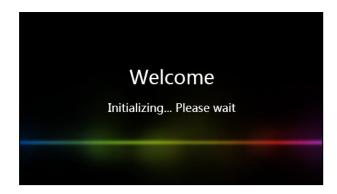

The phone will be reset successfully after startup.

### Note

Reset of your phone may take a few minutes. Do not power off until the phone has started up successfully.

# **Updating the Phone Configuration**

Your system administrator may ask you to update your phone configurations.

### **Procedure**

1. Navigate to Menu->Basic->Update Configuration.

A message is displayed on the LCD screen:

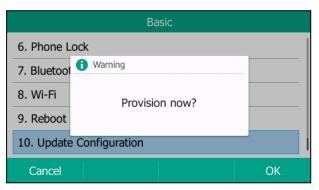

### 2. Press OK.

## Tip

You can also long press the REDIAL key when the phone is idle to update the phone configuration.

# **Appendix - Menu Structure**

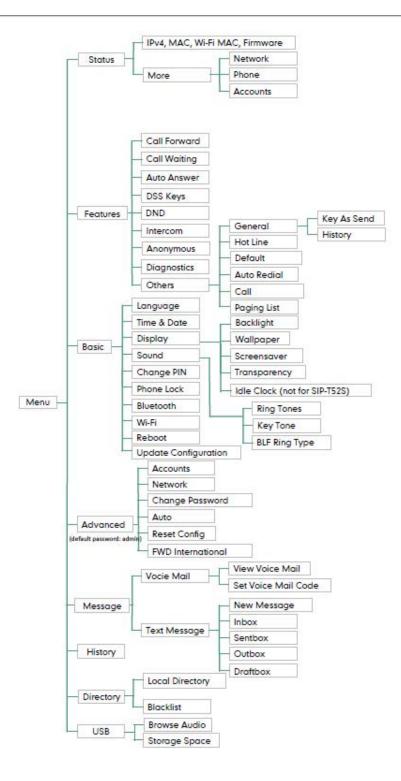